# **METeOR**

# User training manual

Version 1.4 June 2013

#### © Australian Institute of Health and Welfare 2013

This product, excluding the AIHW logo, Commonwealth Coat of Arms and any material owned by a third party or protected by a trademark, has been released under a Creative Commons BY 3.0 (CC BY 3.0) licence. Excluded material owned by third parties may include, for example, design and layout, images obtained under licence from third parties and signatures. We have made all reasonable efforts to identify and label material owned by third parties. You may distribute, remix and build upon this work. However, you must attribute the AIHW as the copyright holder of the work in compliance with our attribution policy available at www.aihw.gov.au/copyright. The full terms and conditions of this licence are available at http://creativecommons.org/licenses/by3.0/au/. Enquiries relating to copyright should be addressed to the Head of the Communications, Media and Marketing Unit, Australian Institute of Health and Welfare, GPO Box 570, Canberra ACT 2601.

Any enquiries about or comments on this publication should be directed to:

METeOR and Metadata Unit Australian Institute of Health and Welfare GPO Box 570 Canberra ACT 2601 Email: [datadevelopment@aihw.gov.au](mailto:datadevelopment@aihw.gov.au) Phone: (02) 6244 1222 Fax: (02) 6244 1166

## **Contents**

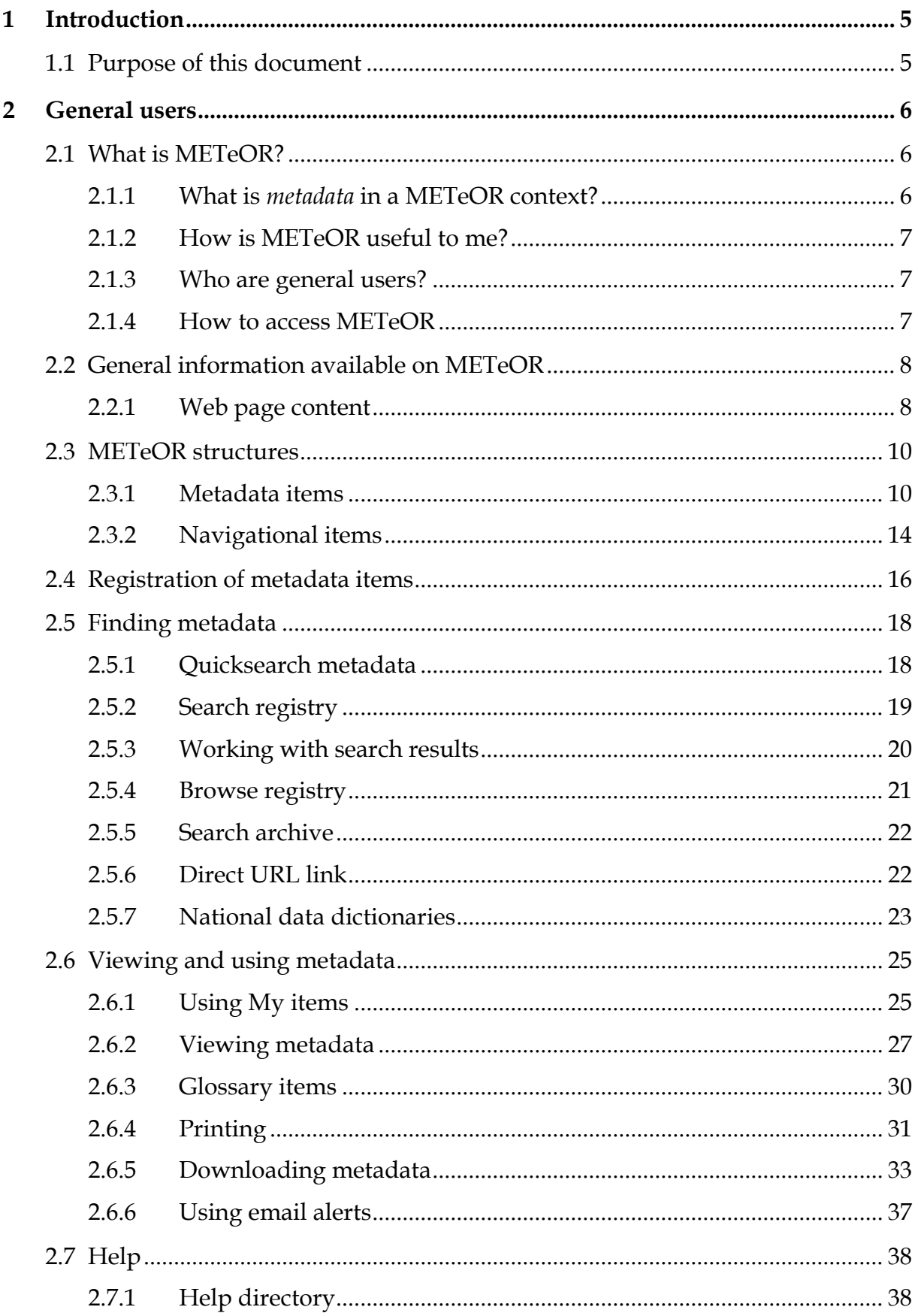

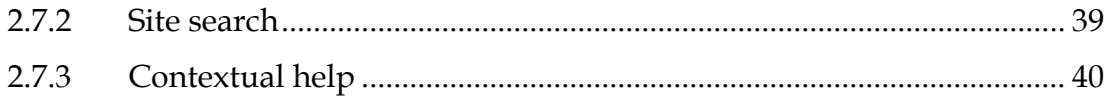

## <span id="page-4-0"></span>**1 Introduction**

## <span id="page-4-1"></span>**1.1 Purpose of this document**

There are three types of METeOR user: general users, metadata developers and registrars. General users use METeOR to find view and download data metadata items. Metadata developers use METeOR to create review and submit metadata for national endorsement as a data standard. Registrars use METeOR to manage metadata items through the national endorsement process.

This manual was primarily developed as a training resource for general users who intend to use METeOR. It provides basic information for general users to help them find, view, understand and download metadata items. However, this manual has also been designed to be used as a preliminary training resource for those who intend to progress to the developer and registrar manuals.

## <span id="page-5-0"></span>**2 General users**

## <span id="page-5-1"></span>**2.1 What is METeOR?**

METeOR is Australia's repository for national data standards for the health, community services and housing assistance sectors. METeOR replaces the AIHW's previous repository, the Knowledgebase.

The name METeOR stands for:

- **MET** metadata (data about data)
- $\bullet$  **O** on-line
- **R** registry (place where items are registered)

METeOR is a website, supported by a database, which provides for development, recording, progression, publication and maintenance of national metadata standards.

About METeOR page[: http://meteor.aihw.gov.au/content/index.phtml/itemId/181414](http://meteor.aihw.gov.au/content/index.phtml/itemId/181414)

## <span id="page-5-2"></span>**2.1.1 What is** *metadata* **in a METeOR context?**

Metadata is data about data. The term *metadata* is understood and used in many different contexts by diverse professional communities that design, create, describe, preserve, and use information systems and resources. Some examples include:

- *Library and archival metadata* (which includes indexes and catalogs) is used to arrange, describe, and track information resources.
- *AGLS metadata* is used in websites to refer to information encoded in HTML metatags for the purposes of making pages easier to find.
- *Use metadata* is collected about access to and use of information resources.

METeOR is a metadata registry designed to store, manage and disseminate metadata in the Australian health, community services and housing assistance sectors. While metadata is interpreted quite broadly in a number of the contexts mentioned above, it is used in METeOR to refer to *descriptive, administrative and technical metadata* relating to data collected across these three sectors in Australia.

Within METeOR, data can be defined as a representation of facts, concepts or instructions while metadata can be defined as a structured description of the content, quality, condition or other characteristics of data.

Metadata needs to accompany data, otherwise the data being transmitted or communicated cannot be understood. For example, the value 185 can be transmitted in a data file. However it is meaningless without additional information. Is it a street number, a clinical measurement, a test result or the number of services provided?

Adding information about the unit of measure (e.g. centimetres) makes a data value more meaningful, but still cannot be fully understood. Adding information about what the data relates to (e.g. a person) and what it is measuring (e.g. their height) makes for more useful data. Additional details of how the measurement was made (e.g. self-reported) could be added to further improve the utility of the data.

Therefore when a data value (e.g. 185) is transmitted or linked to a specific metadata item (e.g. *Person—[body height \(self-reported\), total centimetres NNN](http://meteor.aihw.gov.au/content/index.phtml/itemId/270365)*), the meaning is also made clear and can be understood by the recipient.

About metadata page[: http://meteor.aihw.gov.au/content/index.phtml/itemId/268284](http://meteor.aihw.gov.au/content/index.phtml/itemId/268284)

## <span id="page-6-0"></span>**2.1.2 How is METeOR useful to me?**

METeOR is a central repository for health, community services and housing assistance metadata. The system incorporates a suite of tools designed to directly accommodate the various needs of metadata users, developers and managers.

All users have access in METeOR to a number of custom built tools for finding and viewing data standards. These include:

- Powerful search and browse functions
- A basket feature in which items can be placed and downloaded as a customised document
- Comprehensive help to assist in understanding and navigating onscreen material

These facilities make it easy for users to access nationally endorsed standards for data collection purposes as well as the building and implementation of information systems that will collect compliant and easily transportable data.

METeOR also provides metadata developers and managers access to more advanced tools for direct online creation, maintenance and management of these standards. The needs of these users and information on how these needs are met in METeOR are covered in the metadata developer and metadata registrar training modules.

## <span id="page-6-1"></span>**2.1.3 Who are general users?**

General users are those that use METeOR to locate metadata and then use that metadata to support their own activities. Basically general users are people who use metadata to improve the collection and/or use of data in the health, community services and housing assistance sectors. Examples of general users include survey designers, information system builders, program evaluators, health information managers, policy developers and data analysts.

## <span id="page-6-2"></span>**2.1.4 How to access METeOR**

METeOR is accessed directly via the Internet using a standard web browser. METeOR is optimised for use in Internet Explorer but can be viewed using other products such as Netscape Navigator or Mozilla Firefox. METeOR is available at [http://meteor.aihw.gov.au.](http://meteor.aihw.gov.au/)

**Figure 2.1: METeOR homepage**

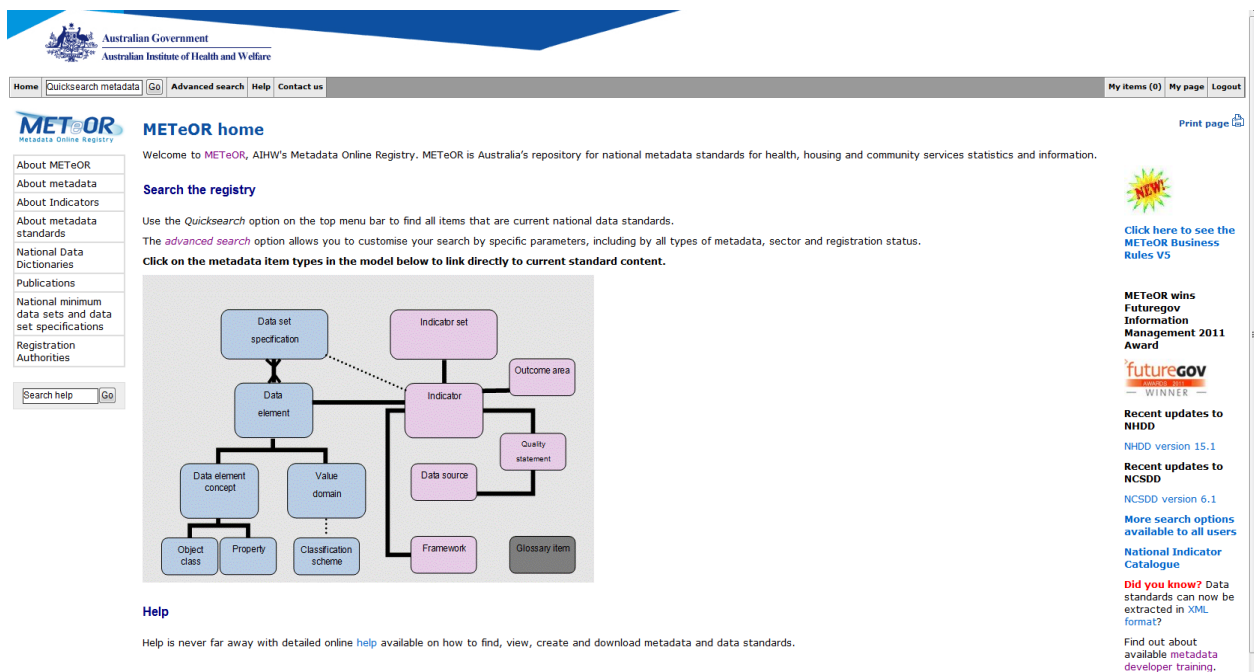

## <span id="page-7-0"></span>**2.2 General information available on METeOR**

METeOR includes a wide variety of help and related information resources to assist users in their interactions with the system. These resources are divided into two main categories: web page content and contextual help. Information on these two categories of help is presented below.

## <span id="page-7-1"></span>**2.2.1 Web page content**

The web page content is divided into three high-level pages: home, help and contact us. Each of these pages is accessible using the top navigation bar.

## **2.2.1.1 Home page**

There are three high-level topics accessed from the METeOR home page: about METeOR, about data standards and about metadata. This information is accessed by clicking on the topic links in the left hand navigation menu on the home page.

These topics provide access to a broad range of information, some of which is covered as topics in this training manual:

**About METeOR** provides an overview of the history and development of METeOR as well as providing access to the archived content of the Knowledgebase.

**About data standards** provides information on three sectors that use METeOR as well as the governance structures across these sectors that determine the process for data standardisation. Data dictionaries associated with each sector can be directly accessed from within this topic.

**About metadata** provides details on the metadata structures used in METeOR (covered in Section 2.2).

## **2.2.1.2 Contact us**

Information on people available to answer questions is available by clicking on the Contact us tab in the top-level navigation bar. Contact details for the **METeOR Webmaster** are provided for general lodging questions or problems about the website. Contacts are also provided for those seeking expert advice of data standard development or wish to make enquiries about acquiring METeOR or developing a similar system. The contact us page also gives you the option to contact the METeOR webmaster in order to organise a training session.

#### $\begin{array}{c|c|c|c|c} \hline \multicolumn{3}{c|}{\mathbb{D}} & \multicolumn{3}{c|}{\mathbb{X}} \\ \hline \multicolumn{3}{c|}{\mathbb{D}} & \multicolumn{3}{c|}{\mathbb{D}} \\ \hline \multicolumn{3}{c|}{\mathbb{D}} & \multicolumn{3}{c|}{\mathbb{X}} \\ \hline \multicolumn{3}{c|}{\mathbb{D}} & \multicolumn{3}{c|}{\mathbb{X}} \\ \hline \multicolumn{3}{c|}{\mathbb{D}} & \multicolumn{3}{c|}{\mathbb{X}} \\ \hline \multicolumn{3}{c|}{\mathbb{D}} &$ (+ 6) ettp://meteor.aihw.gov.au/content/index.phtml/itemId/181351  $\varphi \cdot c \times \mathbb{Z}$  Contact us 分众危 X Calories Per Day Calculator - B... Previous Next  $\boxed{f}$  Options  $\blacktriangledown$  $X$  Find:  $endo$ **Australian Government** Australian Institute of Health and Welfare Home Quicksearch metadata Go Advanced search Help Contact us My items (0) Login Print page **METOR** Contact us METeOR provides users with detailed online help. METeOR webmaster Where your query or concern cannot be resolved by this help, the Australian Institute of Health and Welfare has staff who can provide expert assistance Metadata development . If you are experiencing problems using METeOR, particularly malfunctions and errors, please contact the METeOR Webmaster. enquiries . If you need advice on how to develop quality metadata, please contact AIHW's metadata devel . If you need information on how to link to METeOR or build a similar system, please contact the METeOR Webmaster. METeOR enquiries • If you would like METeOR training please contact the METeOR Webmaster to organise a session. Active workgroups Search help Go Accessibility | Copyright | Disclaimer | Privacy | Sitemap

#### **Figure 2.2: Contact us page**

Contact us page[: http://meteor.aihw.gov.au/content/index.phtml/itemId/181351](http://meteor.aihw.gov.au/content/index.phtml/itemId/181351)

## **2.2.1.3 Footer**

The footer includes five pages outlining the accessibility and legal (e.g. copyright, disclaimer and privacy) implications of the site. There is also a site map to assist with navigation.

## <span id="page-9-0"></span>**2.3 METeOR structures**

METeOR employs two types of structure for storing metadata. The first of these are the metadata structures, which are based on the 2003 version of the ISO/IEC 11179 international standard for metadata registries<sup>1</sup>. The second of these are the navigational items which have been created to make the navigation and management of metadata items easier and more meaningful.

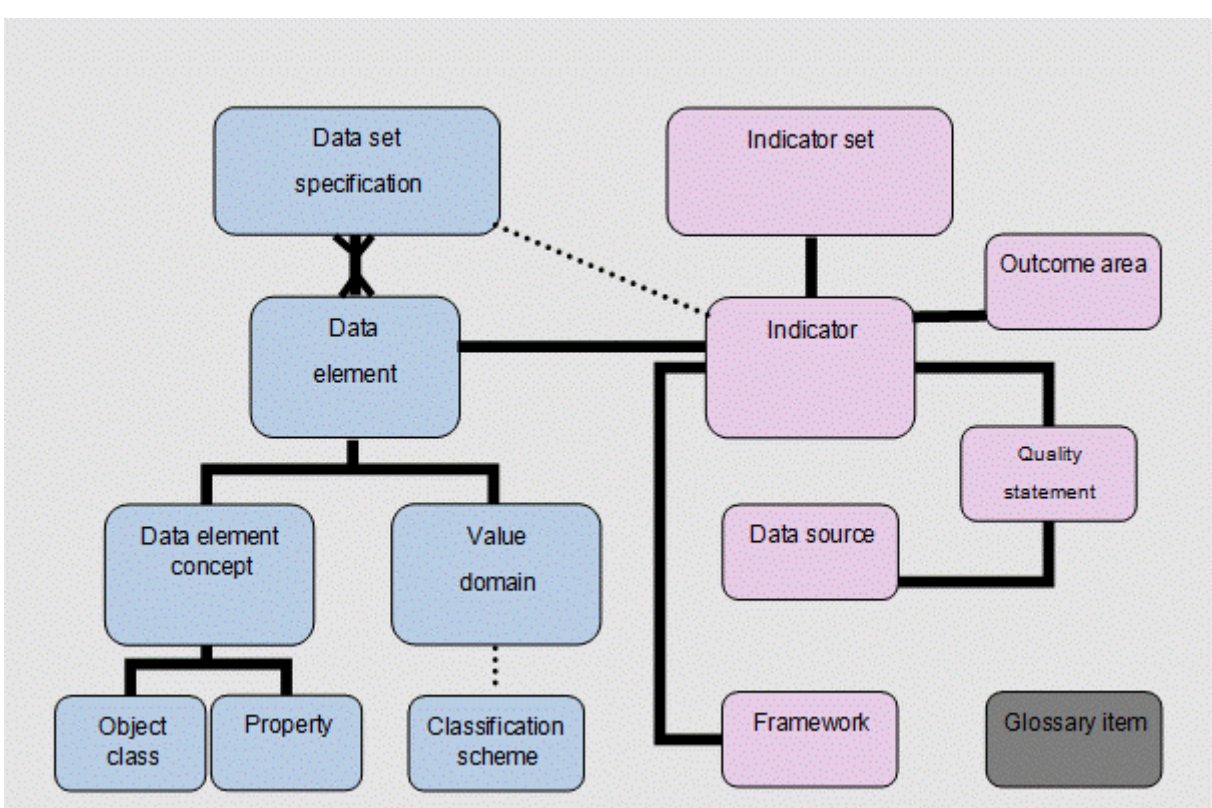

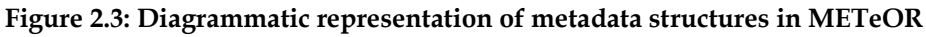

## <span id="page-9-1"></span>**2.3.1 Metadata items**

In METeOR there are fourteen types of metadata (i.e. object class, property, data element concept, data element, value domain, classification scheme, data set specification, glossary item, indicator, quality statement, data source, framework, indicator set and outcome area).

## **2.3.1.1 Object class**

-

An object class represents a person, organisation, environment or event that is of interest and needs to be described. Within METeOR examples of object classes include *Person, Dwelling* and *Family*.

<sup>&</sup>lt;sup>1</sup> More information available from the international standards for metadata and related technologies workgroup at [http://metadata-standards.org/11179/.](http://metadata-standards.org/11179/) 

## **2.3.1.2 Property**

A property is a characteristic of an object class of interest. For example, the object class *Person* can have characteristics such as *Sex* and *Date of birth*. These characteristics are referred to as properties.

## **2.3.1.3 Data element concept**

A data element concept is defined as a concept created by the union of an object class and a property. Only one object class and one property can be joined for each data element concept. Within METeOR examples of data element concepts include *Person*—*date of birth* and *Person*—*religious affiliation*.

## **2.3.1.4 Value domain**

A value domain provides a set of permissible values by which a data element can be implemented. Value domains can be enumerated (e.g. *Total centimetres NNN)* or nonenumerated (e.g. *Sex code N*).

## **2.3.1.5 Data element**

A data element is the basic unit of identifiable and definable information created by combining a data element concept and a value domain. In METeOR, an example of a data element is *Person—height, total centimetres NNN*.

## **2.3.1.6 Classification scheme**

A classification scheme is an official terminological system, recognised and endorsed by a national or international body that is used to classify data. The *Australian Standard Classification of Religious Groups* is an example of a classification scheme.

## **2.3.1.7 Data set specification**

## **2.3.1.8 A data set specification (DSS) specifies a group of data elements and the conditions under which this group is collected. A DSS can define the sequence in which data elements are included, whether they are mandatory, what verification rules should be employed and the characteristics of the collection (e.g. its scope).Glossary item**

A glossary item defines the meaning of a term within a specific context. Within METeOR examples of glossary items include Adoption and Family. These things of interest are not currently defined as object classes but their meaning must be understood for data to be collected.

Metadata items page[: http://meteor.aihw.gov.au/content/index.phtml/itemId/181453](http://meteor.aihw.gov.au/content/index.phtml/itemId/181453)

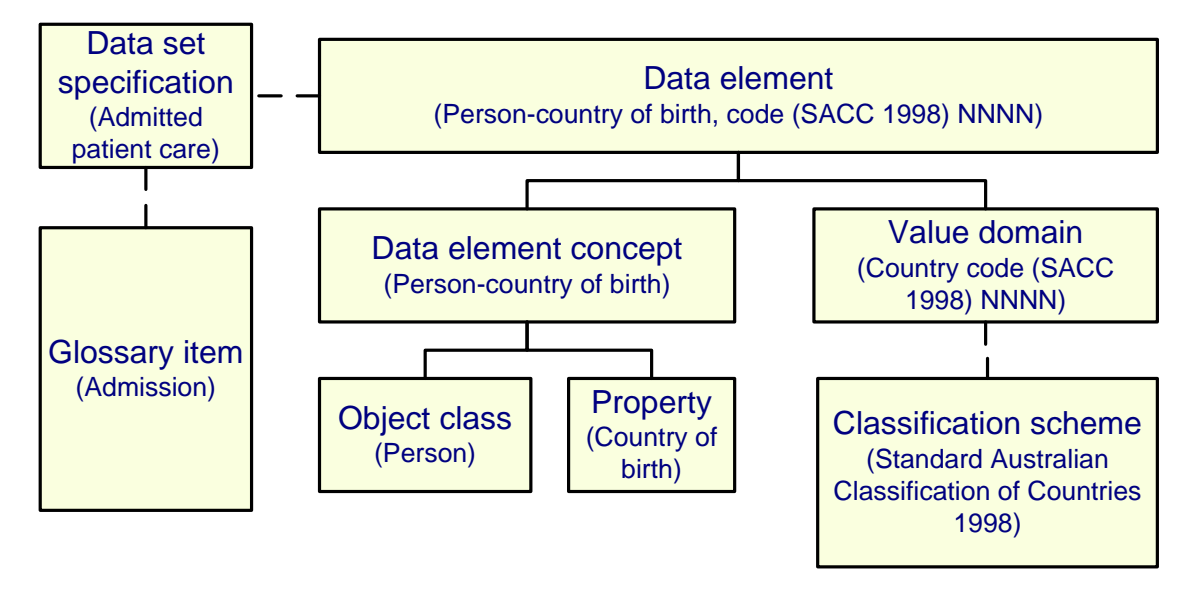

#### **Figure 2.4: Example METeOR metadata structures for** *Country of birth***)**

## **2.3.1.9 Indicator**

A description of a statistic or set of statistics which suggest the state of some aspect of society: a health indicator; the number of people vaccinated against a specific disease is an indicator of the chances of that disease occurring in the community. The union of an indicator with a specific indicator set and a specific outcome area creates an indicator for a specific agreement For example, the *National Disability Agreement*  indicator set can be combined with *People with disability achieve economic participation and social inclusion* outcome area and *Labour force participation rate for people with disability aged 15-64 years, 2011* indicator to create the indicator, *National Disability Agreement: a(3)-Labour force participation rate for people with disability aged 15-64 years, 2011.*

## **2.3.1.10 Quality statement**

A statement of multiple quality dimensions for the purpose of assessing the quality of the data for reporting against the Indicator or Data Source. The fields in this item are based on the ABS Quality declaration and can be linked to either an Indicator or a Data Source. This enables metadata in the form of the quality statement to be associated with data collections for indicators and data sources. The linking of indicator with a quality statement provides more robust information to the user of METeOR. For example, the indicator for *National Disability Agreement: e(3)-Proportion of potential population expressing unmet demand for disability support services, 2010* is linked to the quality statement *National Disability Agreement: e.3-Proportion of potential population expressing unmet demand for disability support services, 2010 QS.*

## **2.3.1.11 Data source**

The data source is a specific data set, database and reference from where data are sourced. Wherein a data source is used multiple times (ie. used in both the numerator and denominator) it will only be listed once in the data source field of an indicator. A data source can only be created and edited by a METeOR Registrar. The linking of a data source with an indicator provides more robust information to the user of METeOR. For example, the data source for *Survey of Disability, Ageing and Caring (SDAC)* is linked to the quality statement *National Disability Agreement: e.3- Proportion of potential population expressing unmet demand for disability support services, 2010 QS.* This information not only provides the user with the indicator metadata but also metadata and links to the data source.

## **2.3.1.12 Framework**

A framework is the conceptual framework in which an indicator is operating. They provide an outline, possible courses of action, or present a preferred approach to investigating or monitoring an idea, thought or concept. A framework gains its shape through the linking of multiple indicator on the same topic or idea. The ―*[Aboriginal and Torres Strait Islander Health Performance Framework Measures](http://meteor.aihw.gov.au/content/index.phtml/itemId/410647)*‖ is an example of one such framework.

## **2.3.1.13 Indicator set**

An indicator set is an agreement that defines the overall objectives and outputs that are measured using performance indicators or against performance benchmarks. The indicator set is usually based on a particular service sector or funding model that has a clearly defined governance structure. The aim of the indicator set is that improvements in service delivery are measured and achieved. The union of a specific indicator set with a specific outcome area and an indicator creates a performance indicator for a specific agreement. For example, the *National Disability Agreement* indicator set can be combined with *People with disability achieve economic participation and social inclusion* outcome area and *Labour force participation rate for people with disability aged 15-64 years, 2011* indicator to create the performance indicator, *National Disability Agreement: a(3)-Labour force participation rate for people with disability aged 15- 64 years, 2011.*

## **2.3.1.14 Outcome area**

A statement that specifically defines the target, standard, or the ideal result of the indicator against which the indicator is to be assessed. Outcomes should be strategic, high level and observable, expressed in clear, measurable and achievable terms. Several outcome areas may be identified for each objective. The union of a specific outcome area with a specific indicator set and an indicator creates a performance indicator for a specific agreement. For example, the *People with disability achieve* 

*economic participation and social inclusion* outcome area can be combined with *National Disability Agreement* indicator set and *Labour force participation rate for people with disability aged 15-64 years, 2011* indicator to create the performance indicator, *National Disability Agreement: a(3)-Labour force participation rate for people with disability aged 15- 64 years, 2011.*

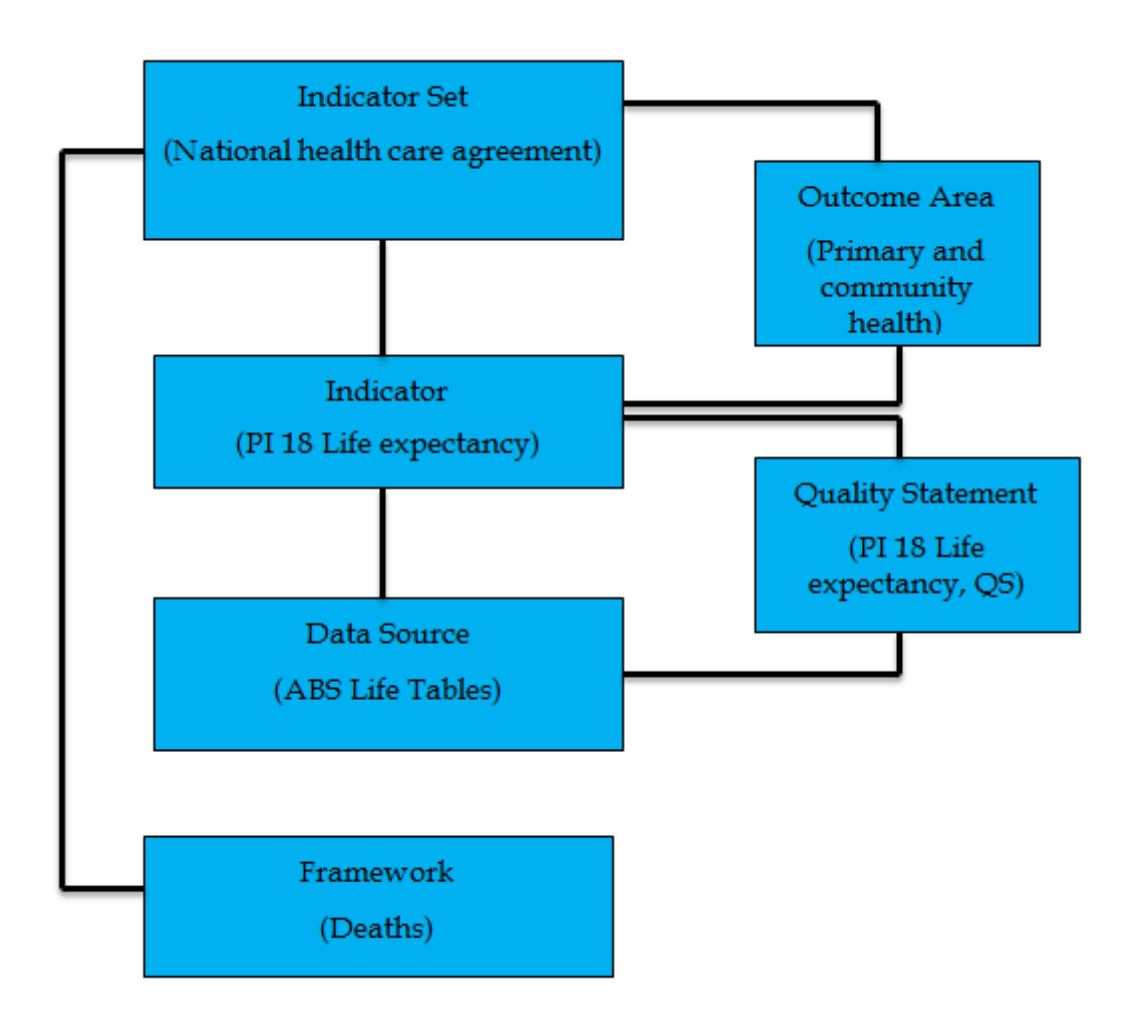

## <span id="page-13-0"></span>**2.3.2 Navigational items**

In METeOR there are also two navigational items (object class specialisations and property groups).

## **2.3.2.1 Object class specialisations**

An object class specialisation is used where an object class (known as the parent object class) has one or more sub-type object classes (known as child object classes). It allows navigation through a hierarchy of object classes.

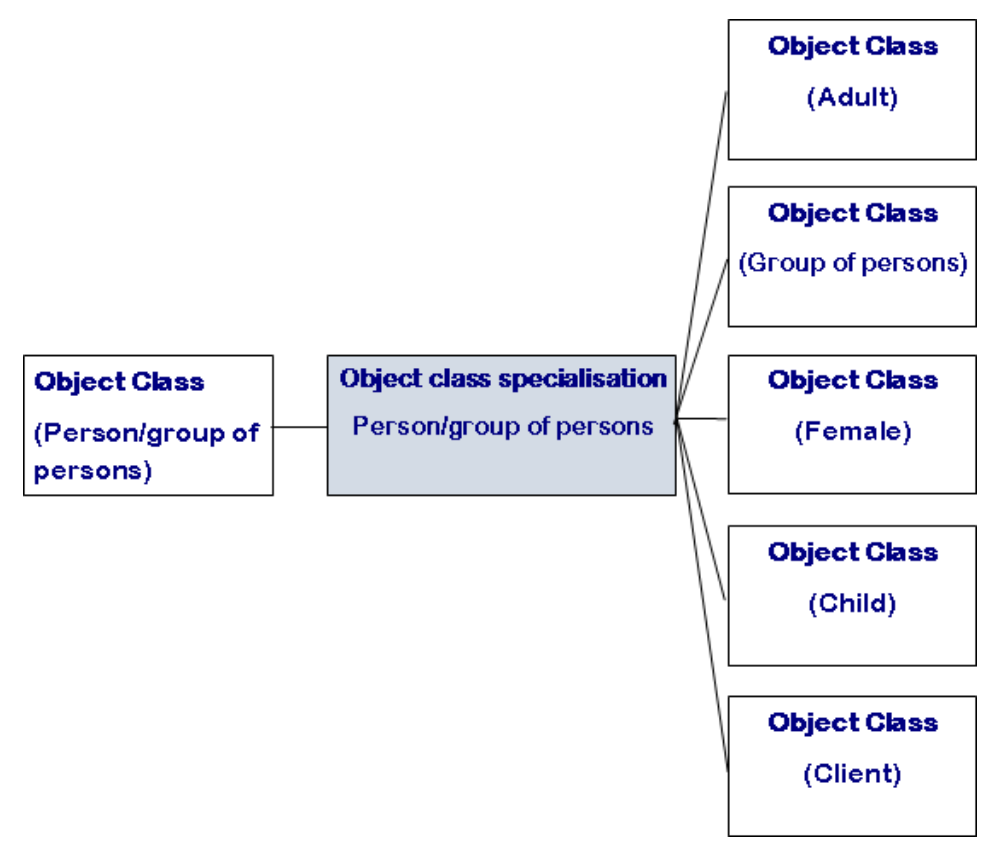

**Figure 2.5: Example of object classes organised in object class specialisation tree**

## **2.3.2.2 Property groups**

Property groups are items that group all the properties that describe similar characteristics. For example, the properties *Body weight* and *Body Height* are both grouped into the property group *Physical characteristics*. Each property can only belong to a single property group. It allows navigation to a group of similar properties.

**Figure 2.6: Example of properties organised under a property group**

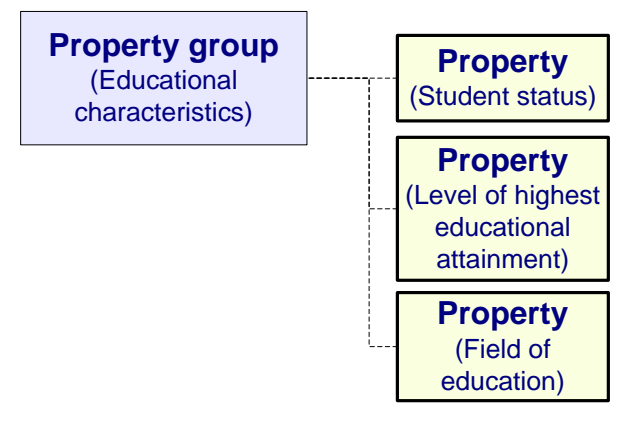

Navigational items page[: http://meteor.aihw.gov.au/content/index.phtml/itemId/274334](http://meteor.aihw.gov.au/content/index.phtml/itemId/274334)

#### **Exercise 2.3: Learning about METeOR structures**

1. Use **site search** to find out more about object classes and object class specialisations.

## <span id="page-15-0"></span>**2.4 Registration of metadata items**

Metadata items are "made standard" in METeOR for purposes of national collection or … by one or more Registration Authority (RA). There are three registration authorities responsible for the standardisation of metadata items currently stored in METeOR for Health, Community Services and Housing Assistance.

## **2.4.1.1 Introduction to metadata item lifecycle**

Metadata items go through a process to reach a status of approved as standard by one or more of these RA's. Within METeOR, items are developed and progress through a number of registration statuses' before they are deemed of a high enough quality to be considered by one of these RA's. Once under consideration by an RA the item is made available in the public domain. Metadata items can be registered, and be at different stages of registration, for different RA's.

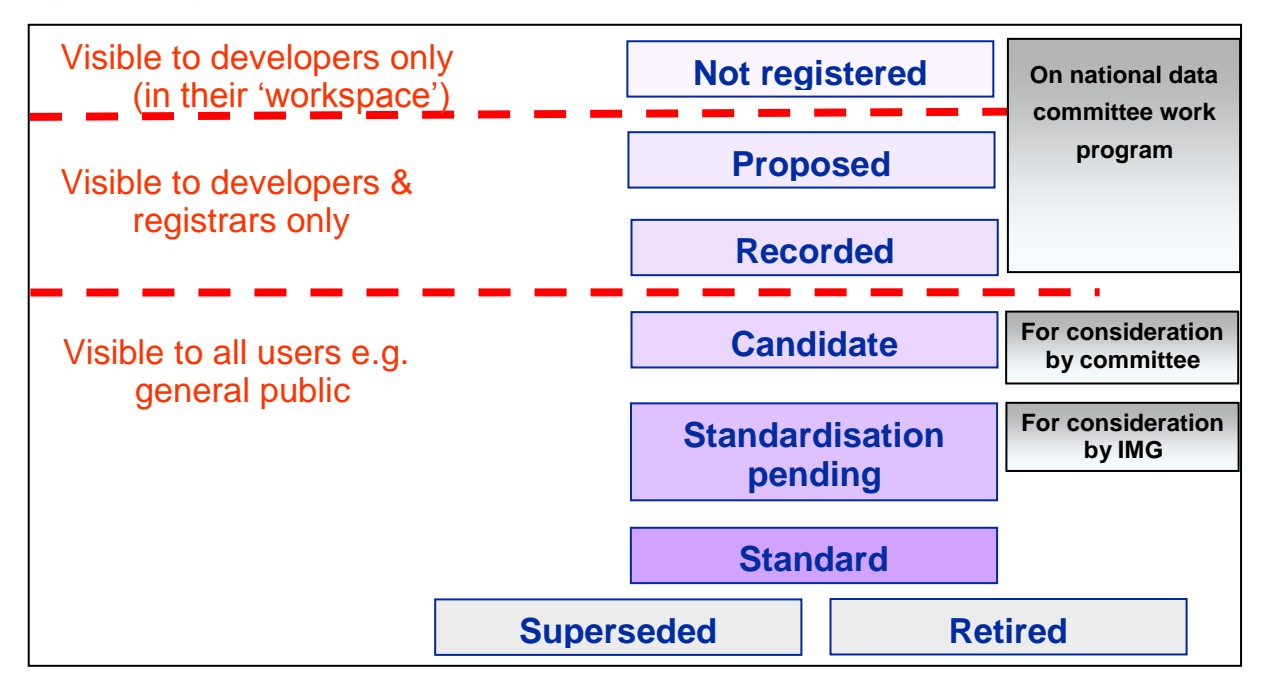

**Figure 2.7: Registration status of National metadata items in METeOR**

**Figure 2.8: Registration status of Non-National metadata items in METeOR**

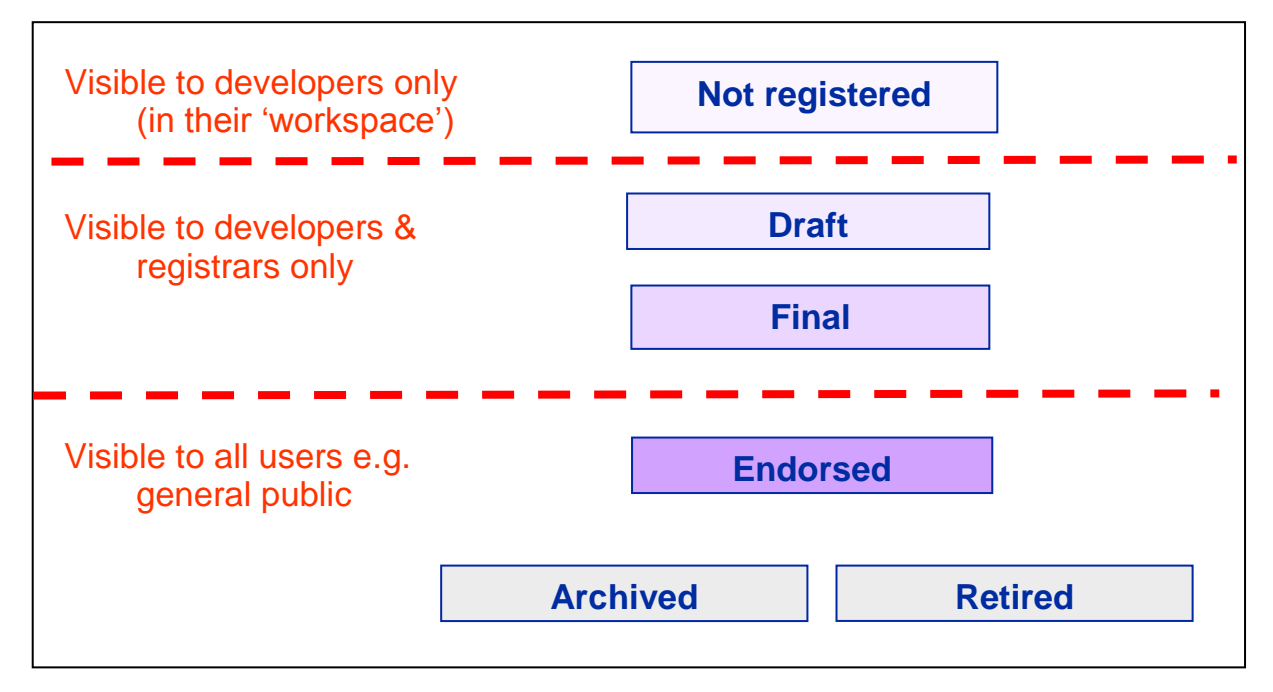

## <span id="page-17-0"></span>**2.5 Finding metadata**

METeOR provides a number of tools and access paths for users to find and retrieve the metadata that they are looking for.

## <span id="page-17-1"></span>**2.5.1 Quicksearch metadata**

Quicksearch provides users with a 'quick and easy' way of searching for metadata items with a registration status of standard in METeOR. The quicksearch tool is located on the top navigation bar. Users type their quicksearch term directly into the text field and click *Go.*

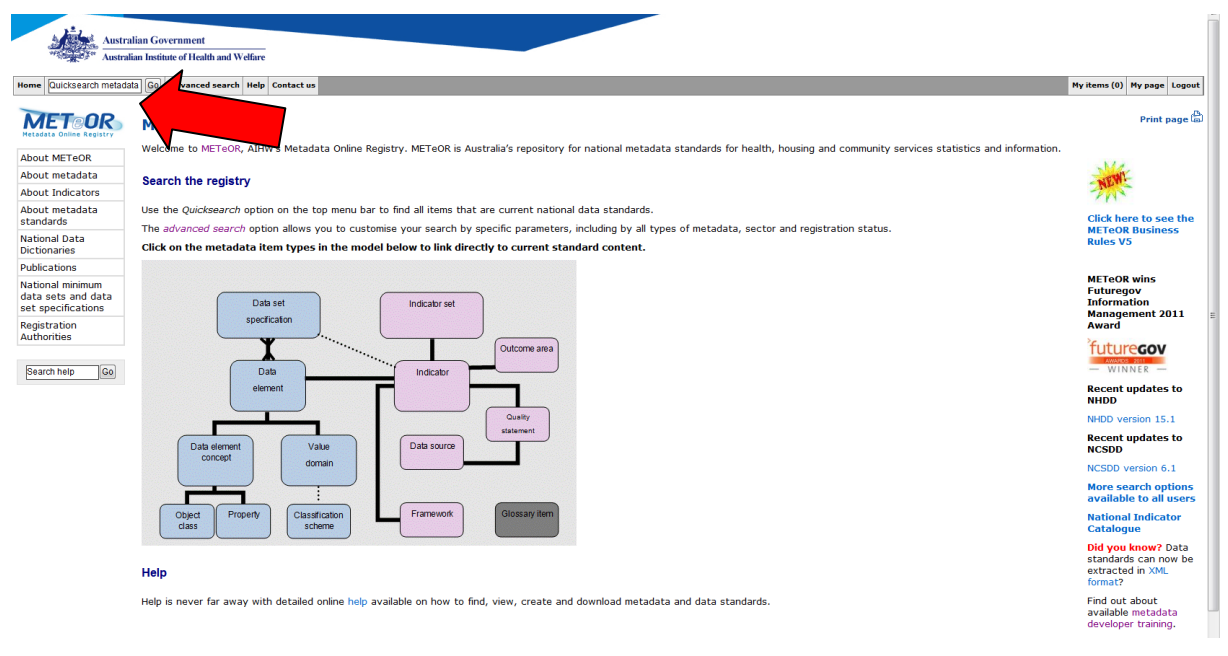

#### **Figure 2.9: Quicksearch metadata facility**

Help reference[: http://meteor.aihw.gov.au/content/index.phtml/itemId/255671](http://meteor.aihw.gov.au/content/index.phtml/itemId/255671)

## <span id="page-18-0"></span>**2.5.2 Search registry**

The search metadata function in METeOR allows users to search for any metadata item type within METeOR. The search can be customised to search for a specific term within a number of parameters including metadata item attributes, metadata item types, registration authorities and registration status. The search function can be accessed from any page within METeOR by selecting the *[Advanced](http://meteor.aihw.gov.au/content/index.phtml/itemId/237518) search* tab located on the top navigation bar.

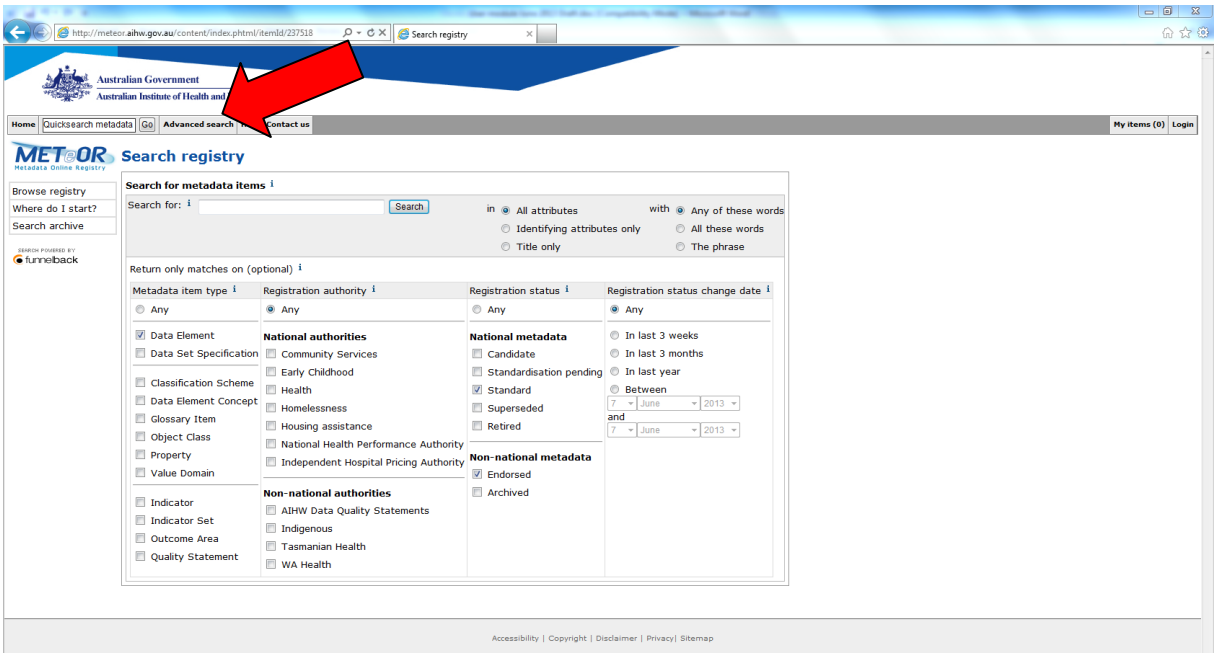

#### **Figure 2.10: Search registry form**

Help reference[: http://meteor.aihw.gov.au/content/index.phtml/itemId/255671](http://meteor.aihw.gov.au/content/index.phtml/itemId/255671)

Search registry page[: http://meteor.aihw.gov.au/content/index.phtml/itemId/237518](http://meteor.aihw.gov.au/content/index.phtml/itemId/237518)

## <span id="page-19-0"></span>**2.5.3 Working with search results**

Metadata search results in METeOR are presented in a table format which includes the name of the item, the item type and its registration status information. From this page, there are also a number of actions available on the right hand side of the page (these will be covered in Section 2.5 on using metadata).

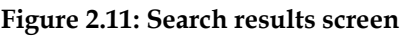

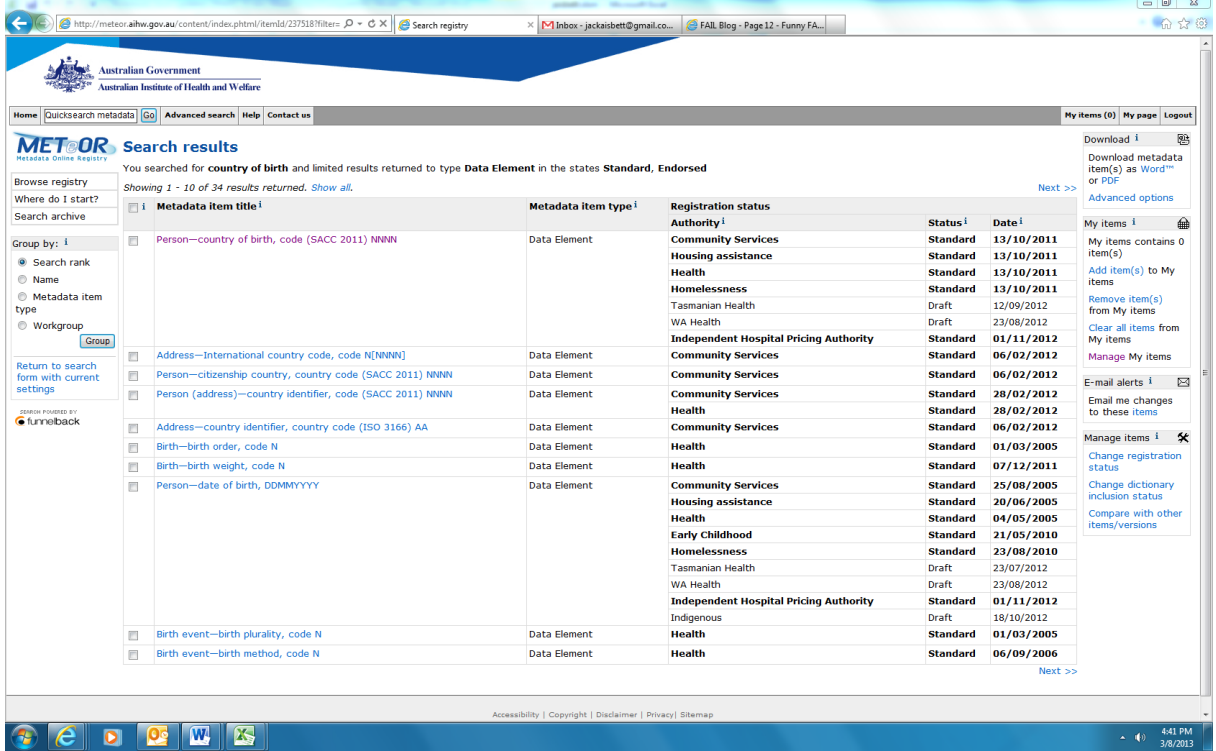

## **2.5.3.1 Grouping search results**

A grouping facility is provided on the search results page to make it possible to sort returned results alphabetically by name, by metadata item type or return to default result rankings if a search term was used. The group by action is available at the bottom of the left hand navigation menu on the search results page. This facility is also available on the *My items* page (see Section 2.5.4)

## **Exercise 2.5.3: Search for a metadata item**

1. Use the **Quicksearch metadata** facility to search for metadata items matching the term *country of birth* (or another known term of interest).

2. Use the **Search registry** form to find the object class *Dwelling* and pull up the view page for the item.

3. Group your results by metadata item type.

4. Return your results to original grouping by search ranking.

## <span id="page-20-0"></span>**2.5.4 Browse registry**

Browsing for metadata provides you with a tool for 'discovering' metadata items in METeOR. It operates as a simple 'search' that will generate a list of all metadata items for the item type you selected. In the case of object classes, relevant object class specialisations are included so users browse through the object class hierarchy. Properties are also grouped by property group.

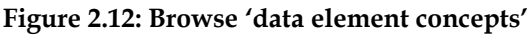

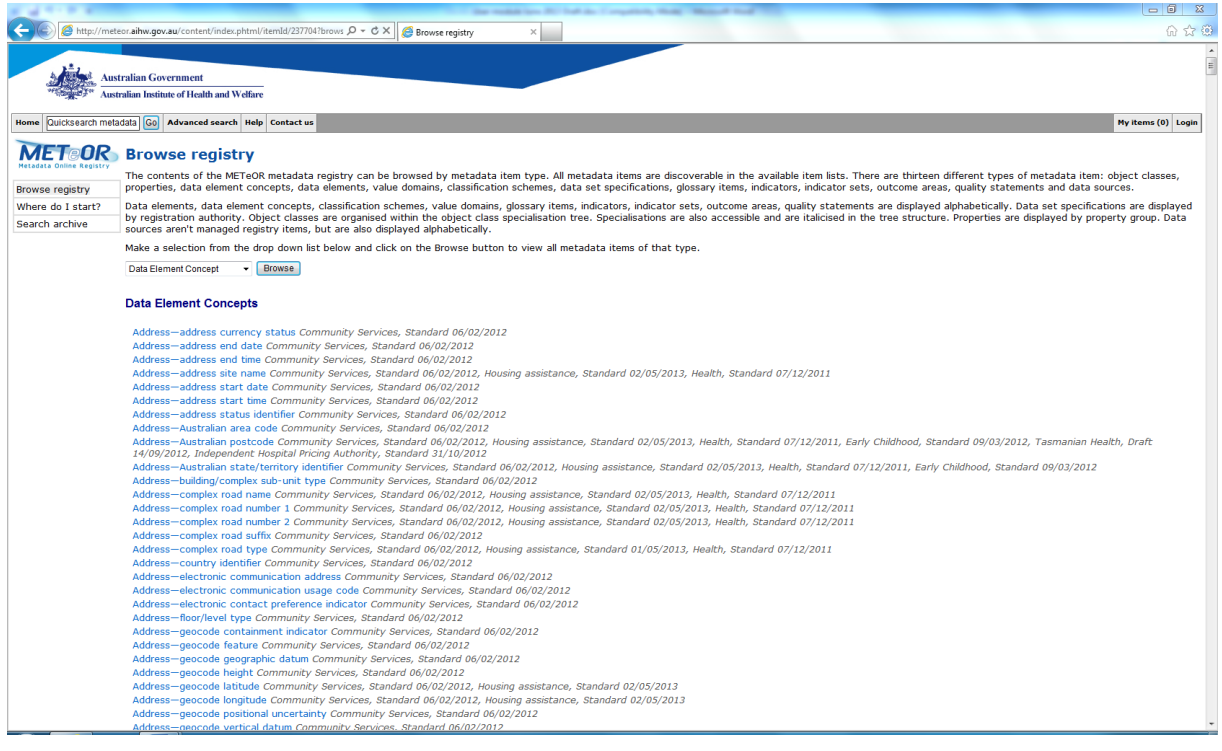

Help reference[: http://meteor.aihw.gov.au/content/index.phtml/itemId/237651](http://meteor.aihw.gov.au/content/index.phtml/itemId/237651)

Browse registry page: <http://meteor.aihw.gov.au/content/index.phtml/itemId/237704>

## **Exercise 2.5.4: Browsing for a metadata item**

1. Use **Browse registry** to browse the classification schemes, find the *Australian Standard Classification for Religious Groups* and pull up the view page for this item.

## <span id="page-21-0"></span>**2.5.5 Search archive**

All metadata items from the Knowledgebase are now superseded. These superseded items are stored as PDF files in the [Knowledgebase archive](http://meteor.aihw.gov.au/content/index.phtml/itemId/237624) within METeOR. When performing a metadata search, METeOR does not search this archive. To locate superseded metadata items located in the archive, use the search tool located on the Knowledgebase archive page. This page can be accessed via the search archive link on the find metadata page.

#### **Figure 2.13: Search/browse archive**

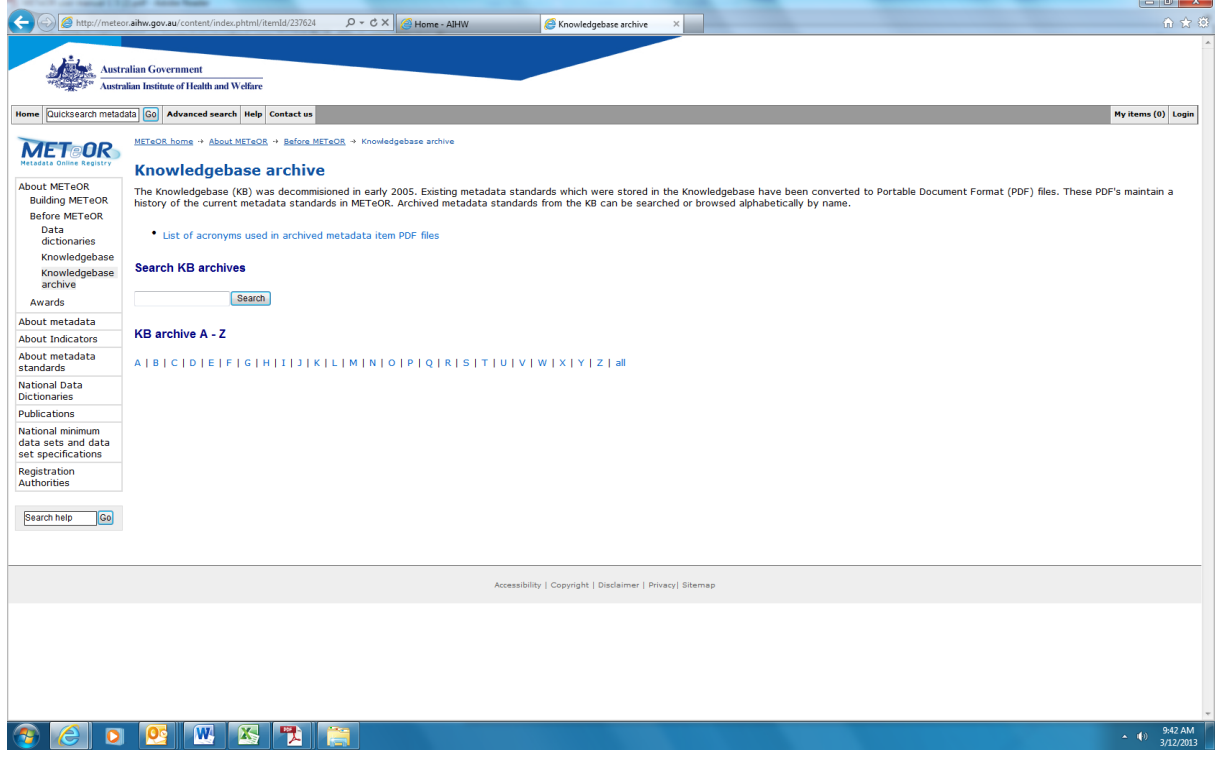

Help reference[: http://meteor.aihw.gov.au/content/index.phtml/itemId/280317](http://meteor.aihw.gov.au/content/index.phtml/itemId/280317)

Search archive page:<http://meteor.aihw.gov.au/content/index.phtml/itemId/237624>

## <span id="page-21-1"></span>**2.5.6 Direct URL link**

Each metadata item within METeOR has a unique webpage and web address based on its METeOR identifier. Keeping a record of this web address allows users to directly link to the metadata item even from an external website.

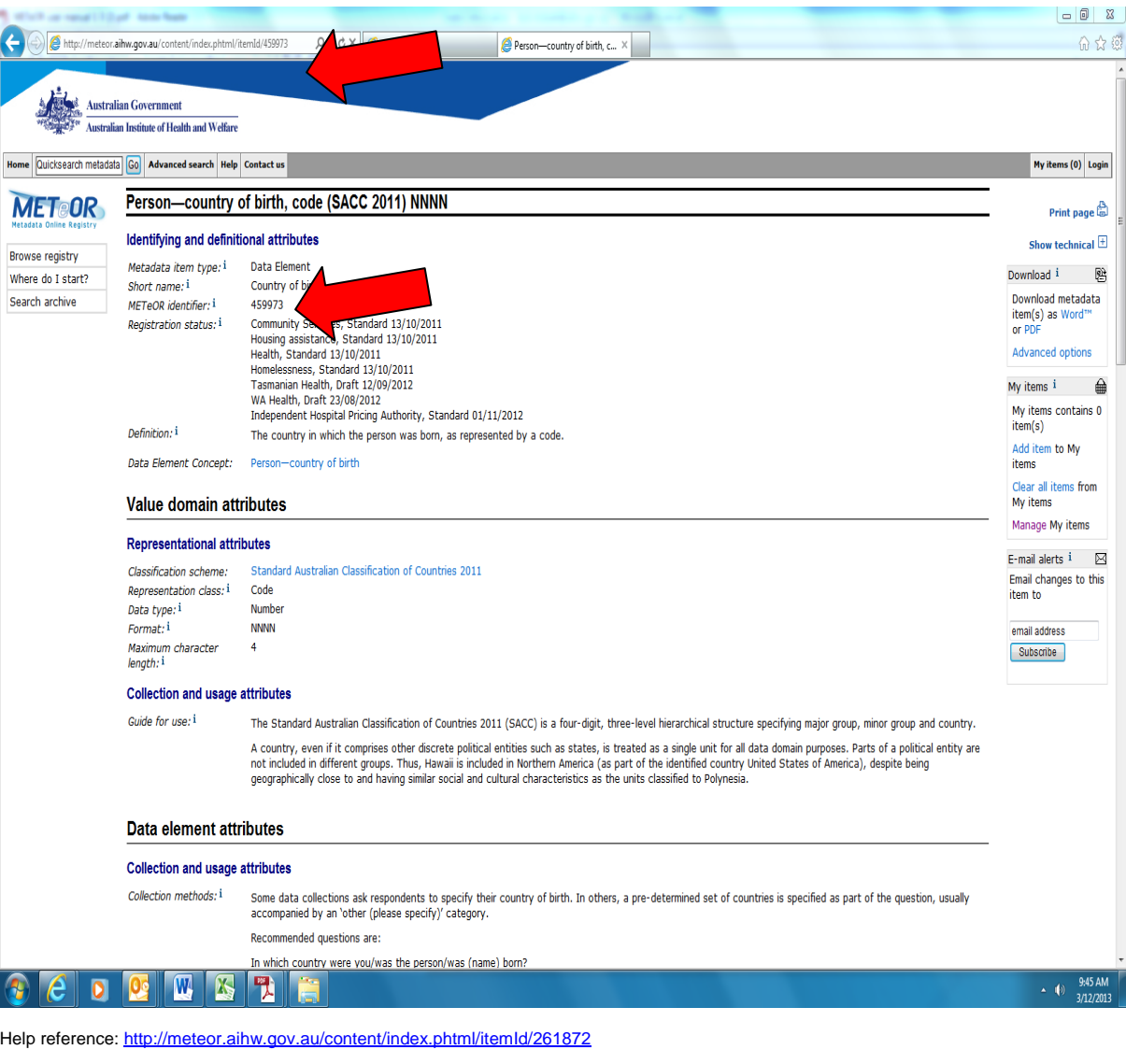

#### **Figure 2.14: METeOR identifier as unique URL for items**

## **Exercise 2.5.5: Using a metadata item URL**

- 1. Use the **Browse registry** to find a value domain and view.
- 2. Copy the value domain's URL into an email to yourself and send.
- 3. Click on the URL in the e-mail that you receive. What happens?

## <span id="page-22-0"></span>**2.5.7 National data dictionaries**

The National Data Dictionaries are available in METeOR as a clickable list of all data elements and data set specifications which are endorsed as standard within each sector. These pages are accessed from the National Data Dictionaries topic under the About data standards topic from the home page. Downloadable copies of the National Data Dictionaries are also available from these pages.

 $\boxtimes$ 

**Figure 2.15a National data dictionary downloads**

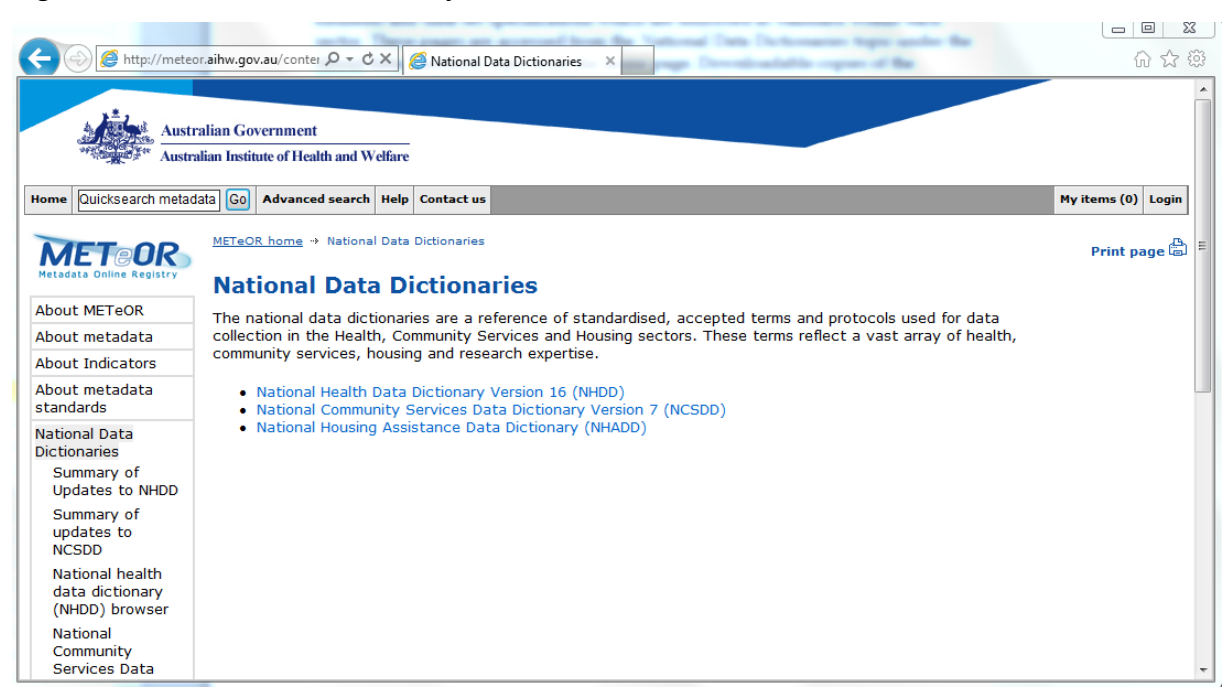

Search archive page:<http://meteor.aihw.gov.au/content/index.phtml/itemId/274816>

**Figure 2.15b: National Health Data Dictionary (NHDD) browse page**

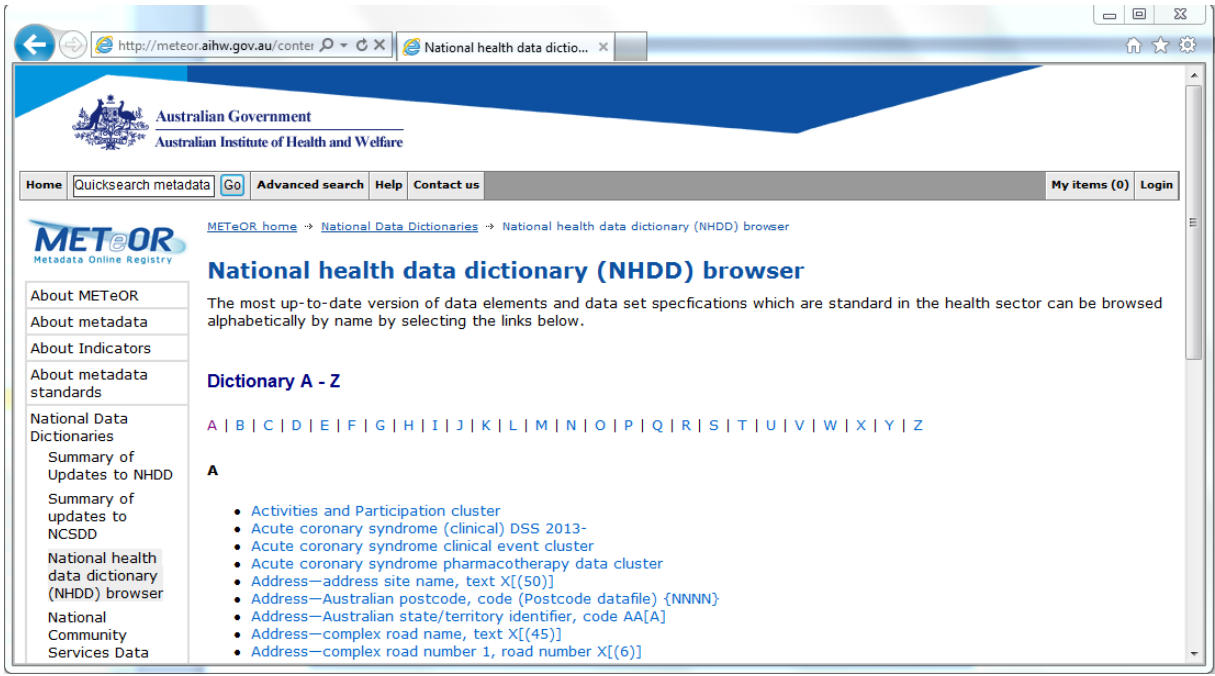

**Exercise 2.5.6: Accessing data dictionaries**

1. Use site search to find the NCSDD or NHDD

2. Find a data element under **P** in alphabetical browse and view.

## <span id="page-24-0"></span>**2.6 Viewing and using metadata**

Once you have found the metadata that you are looking for, there are a number of ways of viewing this information and certain actions you can undertake.

## <span id="page-24-1"></span>**2.6.1 Using My items**

*My items* can be used as a temporary basket to place metadata items of interest. The number of items in your *My items* will be shown on the tab on the top navigation bar. For example, if you do not have any items the tab will read *My items (0)* and if you have 5 items, the tab will read *My items (5)*.

To access *My items* click on the *My items* tab on the right end of the top navigational bar. Alternatively when viewing an item click on the *Manage My item(s)* link on the right side of the page.

## **Figure 2.16: Empty My items page**

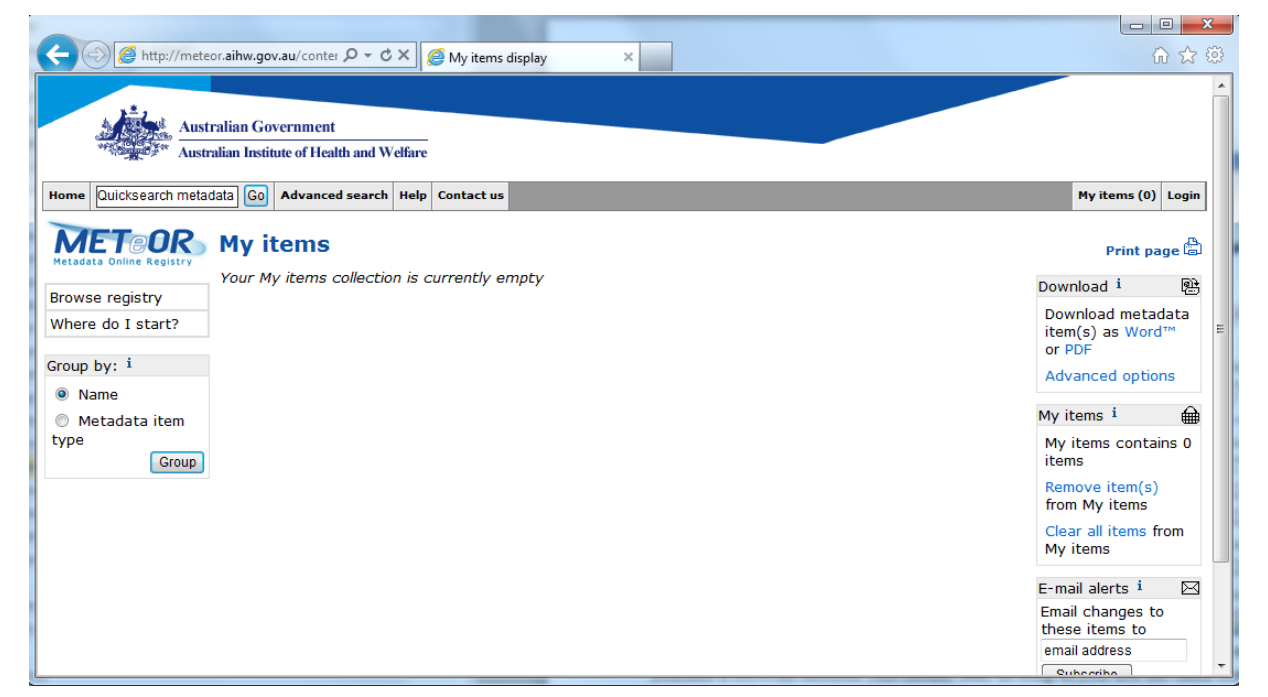

**NOTE:** My items uses cookies to allow for the items in this list to persist even after you end a browser session. This means that, as long as you use the same computer, you're my items list will still be there when you next login to METeOR.

Help reference[: http://meteor.aihw.gov.au/content/index.phtml/itemId/237669](http://meteor.aihw.gov.au/content/index.phtml/itemId/237669)

## **2.6.1.1 Adding**

Items can be added to *My items* from either a search results page or while viewing the item.

To add a metadata item from a search results page, select the check box of the metadata item you wish to add to *My items*. If you wish to add more than one metadata item, select the check boxes of all the relevant items. Once the metadata item(s) are checked, click on *Add to My item(s)* from the action list located on the right side of the page.

To add an item that you are viewing, click on *Add to My item(s)* in the action list located on the right side of the page. Please note that you cannot add more than one item at a time from a view screen. For example, if you add a data element to *My items*, this action does not move the associated data element concept and value domain.

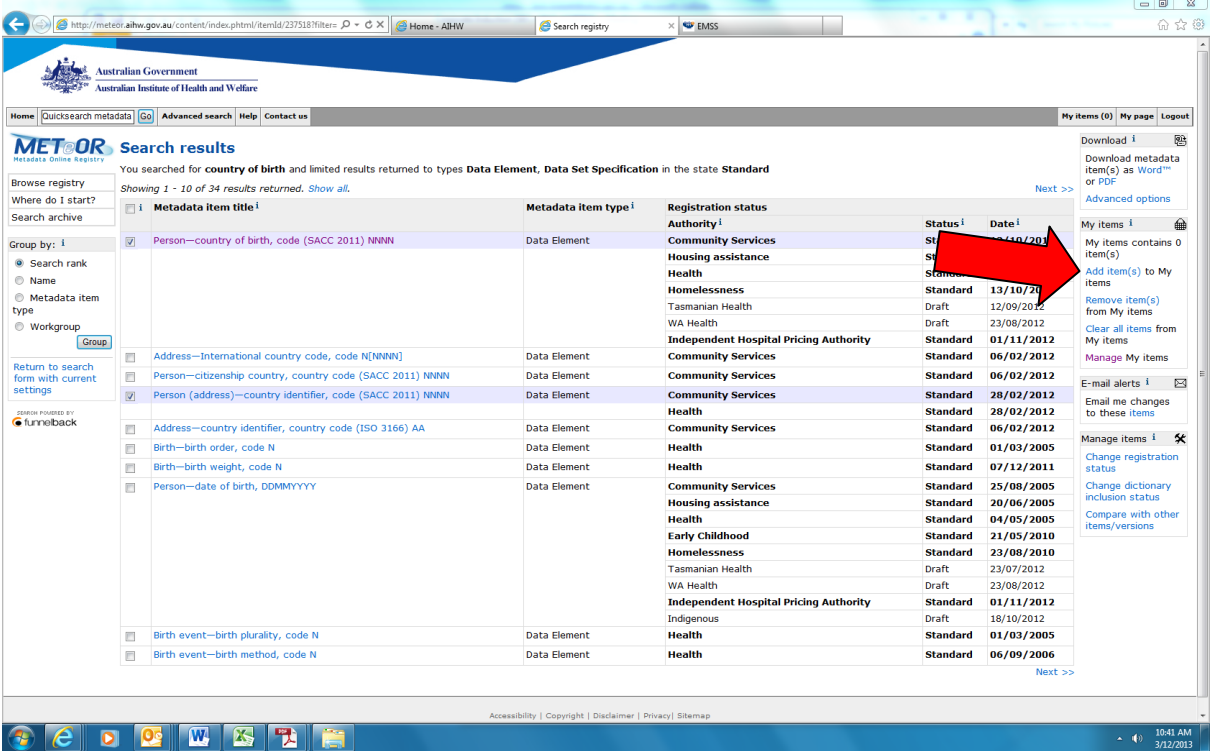

## **Figure 2.17: Adding items to My items**

## **2.6.1.2 Removing**

To remove one or more metadata items from *My items* select the check box at the left of each metadata item. Once the metadata items are checked, click *Remove from My items* from the action list located on the right side of the page.

## **2.6.1.3 Clearing**

To remove all metadata items from *My items* select *Clear My items* from the action list located on the right side of the page.

## **Exercise 2.6.1: Using My items**

1. Find a data element that uses a classification scheme and add it to *My items*.

2. Navigate to its object class, property, data element concept, value domain and classification scheme.

3. Add each of these to *My items*.

## <span id="page-26-0"></span>**2.6.2 Viewing metadata**

Lists of metadata item names can be generated in METeOR (i.e. search results, browse registry, *My items*). The metadata item names in these lists can be clicked to generate an onscreen view of the selected item.

The onscreen view will only display attributes that include some text or other information. For example, one object class may appear to be missing an attribute present in another object class. This simply means that 'missing' attribute did not have any associated text.

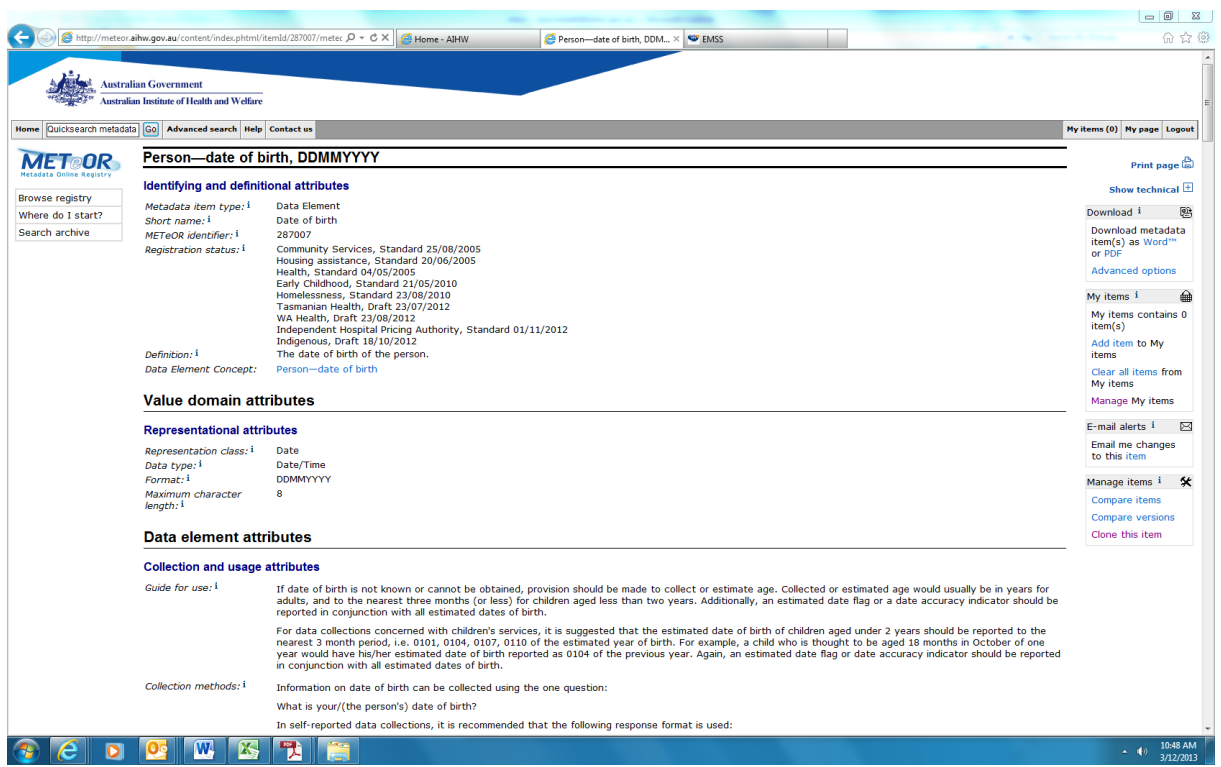

#### **Figure 2.18: View metadata item screen**

### **2.6.2.1 User-friendly and technical forms**

All metadata items can be viewed in user-friendly format, that is, including key information from the selected metadata item(s) plus some key details from associated items e.g. a data element in user-friendly form would include only a few details drawn from the associated data element concept and value domain. This form is recommended for the majority of users who need to refer to a data standard.

Alternatively, some metadata items can be viewed in technical format, that is, including all information from the selected metadata item(s) plus detailed information from associated items.. This form is recommended for users requiring comprehensive detail to further develop and manage an item and is available for the following metadata item types:

- The technical data element view includes most attributes from its data element concept and value domain
- The technical data element concept view includes most attributes from its object class and property
- The technical value domain view includes most attributes from its classification scheme (if it has one)

 $\begin{array}{c|c|c|c|c|c} \hline \multicolumn{3}{c|}{\mathbf{a}} & \multicolumn{3}{c|}{\mathbf{a}} & \multicolumn{3}{c|}{\mathbf{a}} \\ \hline \multicolumn{3}{c|}{\mathbf{a}} & \multicolumn{3}{c|}{\mathbf{a}} & \multicolumn{3}{c|}{\mathbf{a}} & \multicolumn{3}{c|}{\mathbf{a}} \\ \hline \multicolumn{3}{c|}{\mathbf{a}} & \multicolumn{3}{c|}{\mathbf{a}} & \multicolumn{3}{c|}{\mathbf{a}} & \multicolumn{3}{c|}{\mathbf{a}} \\ \hline \multicolumn$ Shttp://meteor.aihw.gov.au/content/index.phtml/itemId/287007/meter  $\mathcal{Q} \star \mathcal{O} \times \mathbb{R}$  Person—date of birth, DDM...  $\times$ 命命领 **Evious** Next  $\sqrt{\frac{g}{\omega}}$  Options Australian Government<br>
Market Australian Institute of Health and Welfare Home Quicksearch metadata Go Advanced search Help Contact us and the context of the context of the context of the context of the context of the context of the context of the context of the context of the context of the con and the contract of the contract of the contract of the My items (0) Login METOR Person-date of birth, DDMMYYYY Print page **C** Identifying and definitional attributes Browse registry w user friendly  $\boxdot$ Metadata item type:<sup>1</sup> Data Elemen<br>
Short name:<sup>1</sup> Date of birth<br>
METeOR identifier:<sup>1</sup> 287007<br>
Registration status:<sup>1</sup> Community 5 Download i Rik Where do I start? Download<br>Download metadata<br>item(s) as Word™<br>or PDF Search archive 287007<br>Community Services, Standard 25/08/2005<br>Health, Standard 04/05/2005<br>Health, Standard 04/05/2005<br>Health, Standard 04/05/2005<br>Tasmanian Health, Draft 23/07/2012<br>Tasmanian Health, Draft 23/07/2012<br>Marketh, Draft 23/07 Advanced options  $Mv$  items  $i$   $\qquad \qquad \bigoplus$  $My$  items contains 0<br>item(s) item(s)<br>Add item to My<br>items Definition: 1 items<br>Clear all items from<br>My items Data element concept attributes Manage My items Identifying and definitional attributes E-mail alerts  $i$   $\boxtimes$ Data element concept:<br>METeOR identifier: <sup>i</sup> Derenn-date of hirth Email changes to this<br>item to 269565 209565<br>
200565<br>
Community Services, Standard 01/03/2005<br>
Health, Standard 01/03/2005<br>
Elealth, Standard 01/03/2005<br>
Early Childhood, Standard 21/05/2010<br>
Early Childhood, Standard 21/03/2011<br>
Homelessness, Standard 21/03/2 METeOR Identifier: \*<br>Registration status: <sup>i</sup> anail addr Subscribe Definition: <sup>i</sup><br>Context: <sup>i</sup> Required for a range of clinical and administrative purposes Date of birth enables derivation of age for use in demographic analyses, assists in the unique identification of clients if other identifying information is missing or in<br>question, and may be required for the derivation of Object class: i<br>Property: i Person<br>Date of birth Help reference: http://meteor.aihw.gov.au/content/index.phtml/itemId/261819

#### **Figure 2.19: View metadata item – technical format**

## **2.6.2.2 Accessing DSS-specific attributes for data elements**

While data elements are defined to be quite generic and reusable, within the context of a data set specification, there is additional information about the collection of a generic data element in a specific collection. This information is stored with the data set specification but it is accessible when viewing the data element onscreen.

If a data element is related to a data set specification and there is collection specific information available relating to the collection of that data element in the data set

specification, an expandable link is provided under the DSS listing against the DE attribute *Implementation in Data Set Specifications*. Expanding this link will provide access to information such as *Implementation start date* and *Implementation end date* for the data set specification as well as *Conditional obligation* and *Information specific to this data set* if these have been provided for the DE in this DSS.

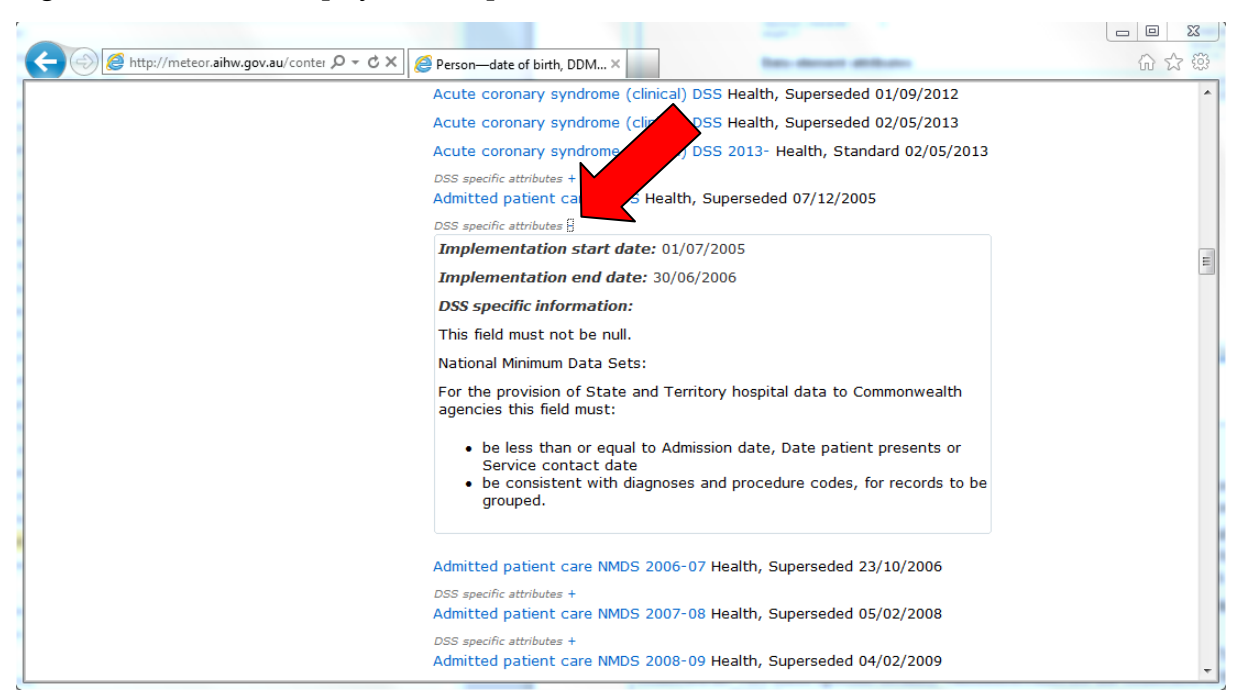

**Figure 2.20: Onscreen display of DSS specific attributes in data elements – DE view**

The DE information in DSSs is also viewable from the DSS screen. When there is collection specific information available relating to the collection of the data element in this data set specification clicking, an expandable link is provided next to *Metadata items in this Data Set specification* called *Show more detail*. Expanding this link will provide access to information such as *Conditional obligation* and *Information specific to this data set* if these have been provided for the DE in this DSS.

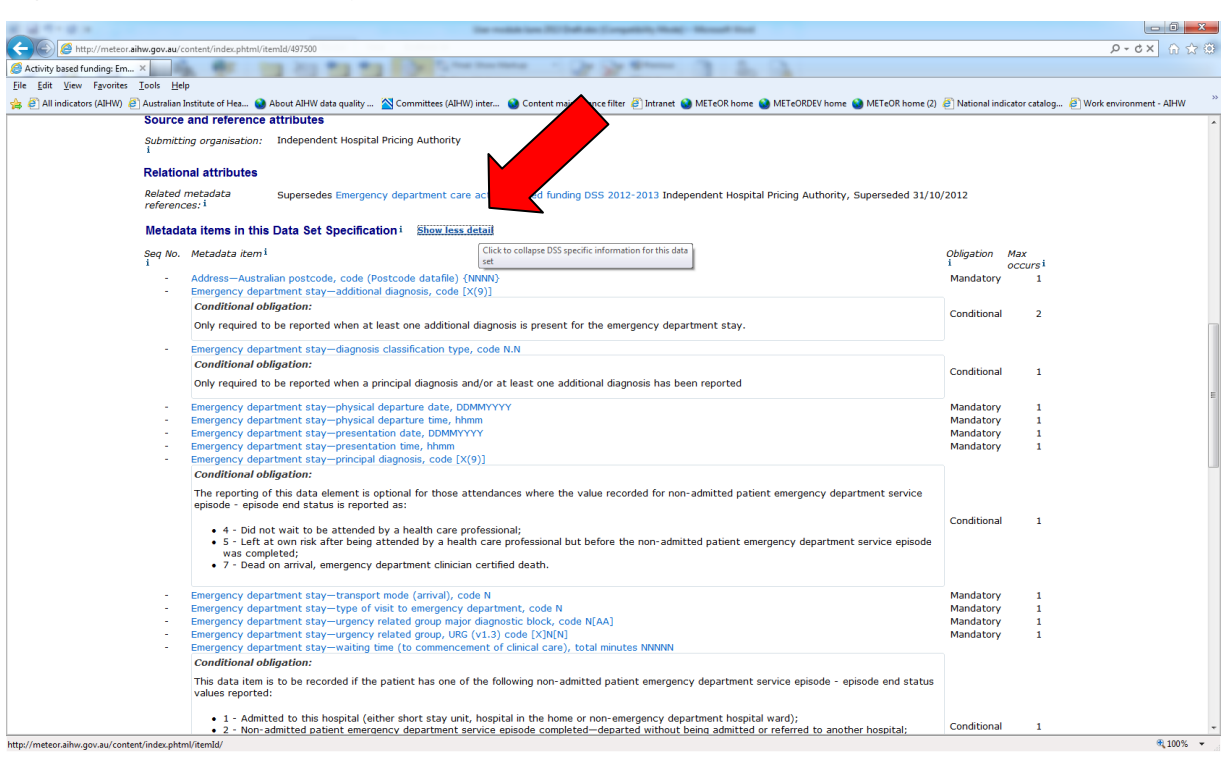

**Figure 2.21: Onscreen display of DSS specific attributes in data elements – DSS view**

## **Exercise 2.6.2: Viewing a metadata item**

1. Find the data element concept *Person—preferred language* and view it in userfriendly format. How many data elements in METeOR implement this concept?

2. Referring back to Figure 2.3, navigate through the metadata model identifying all of the example metadata items named in this figure. *Hint: use the links which are available in the identifying and definitional attributes section of the metadata items.*

3. Note down the unique identifier (METeOR identifier) for each item identified in figure 2.3 and pencil this in on the diagram on page 14.

4. How many DSS's is the data element Person—date of birth, DDMMYYYY collected in? Are there specific details/validation rules for the collection of this item in any DSS's?

5. Referring back to Figure 2. 20 Find the DSS specific information for Person—date of birth, DDMMYYYY from one of the DSSs in which Date of birth is included.

## <span id="page-29-0"></span>**2.6.3 Glossary items**

Some metadata items may include a reference to a glossary item within its text content. This reference will appear as a hyperlinked word in italics. Hovering your mouse over the hyperlinked word will bring up a small yellow tooltip box which contains the first 100 characters of the glossary item definition. If you want to see more of the item definition or other information about the glossary item, you can

click on the hyperlink and the glossary item will be opened in full in the browser window.

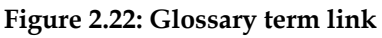

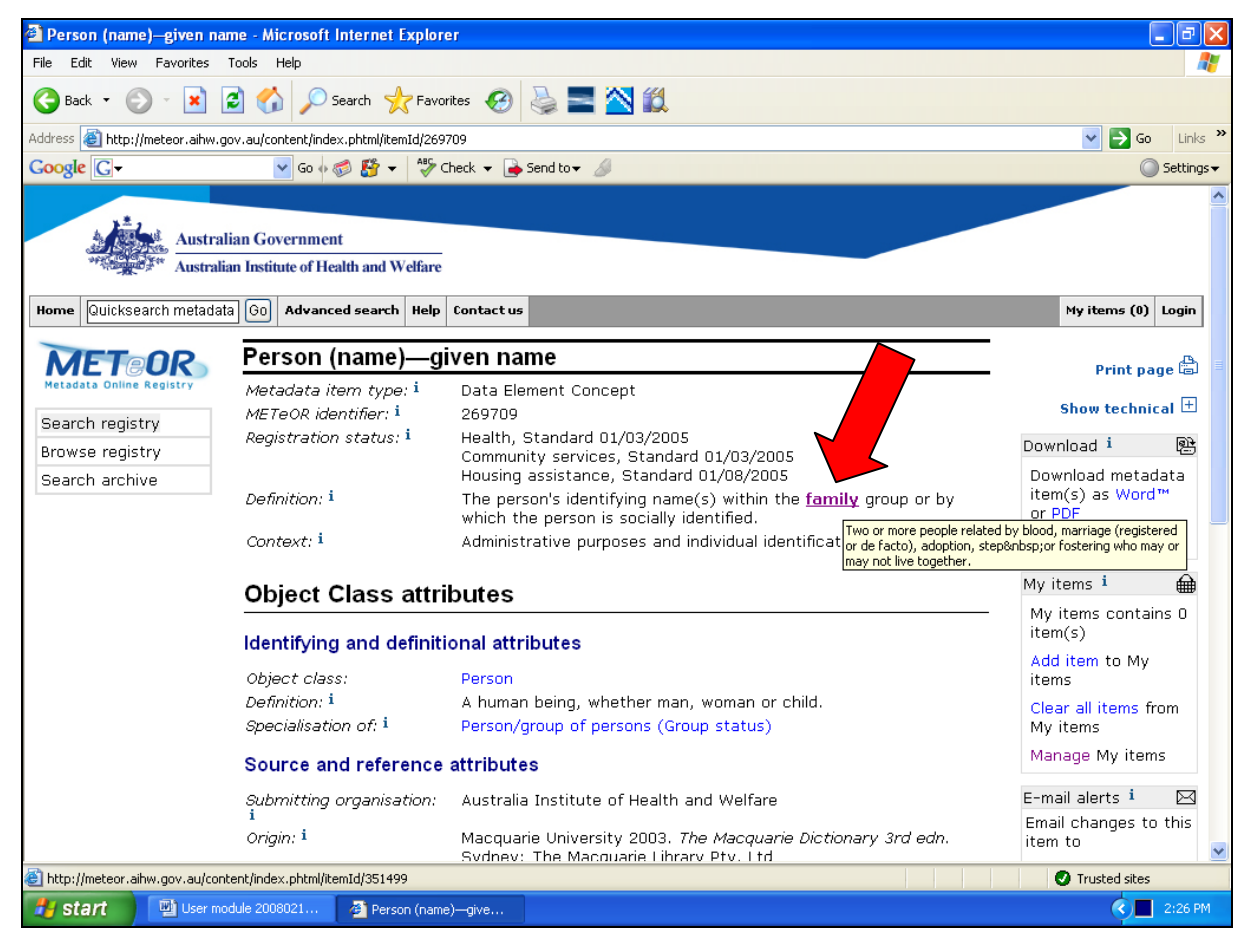

## **2.6.3.1 Searching/browsing the glossary**

Glossary items can be searched and browsed in the same way as other metadata items using the search registry and browse registry pages.

## <span id="page-30-0"></span>**2.6.4 Printing**

## **2.6.4.1 Web pages**

All METeOR web pages can be printed by simply using the print function of the web browser while viewing the page that is to be printed.

METeOR also offers a print-friendly view for many pages. This removes the page header, top and left navigation menus and any right hand action options from the page contents to be printed. To print in this format select the **Print page** link at the top right of the page located below the top navigation bar and then select the print function of the web browser.

#### **Figure 2.23: Print friendly page**

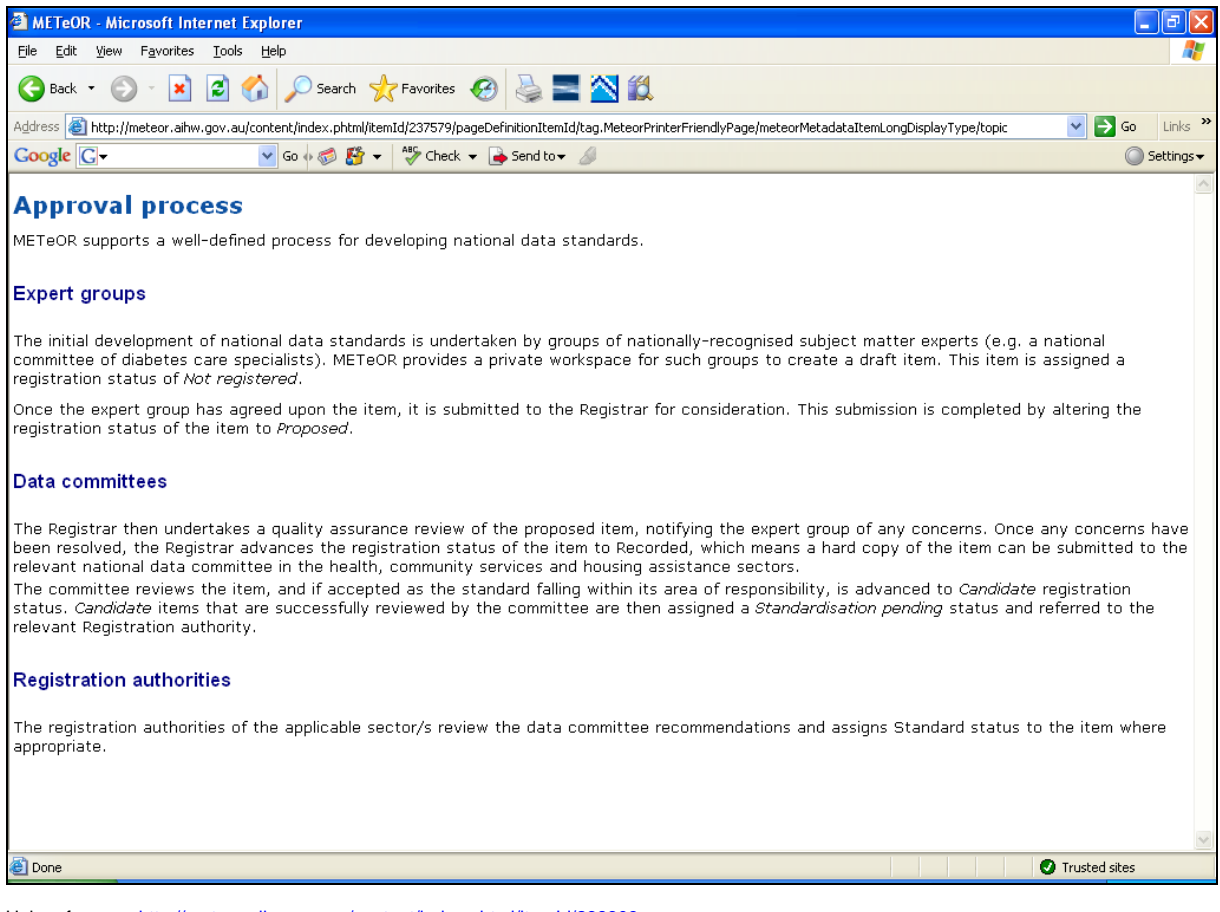

Help reference[: http://meteor.aihw.gov.au/content/index.phtml/itemId/268309](http://meteor.aihw.gov.au/content/index.phtml/itemId/268309)

### **2.6.4.2 Metadata items**

Users can print a single metadata item from its onscreen view of the selected item using the same print page facility as mentioned above. For data elements, data element concepts, value domains and data set specifications, users can choose to print it in either the user-friendly or technical format based on the page viewing option being used at the time the print page link is clicked.

To print more than one metadata item at once, users can download the selected metadata items using the download to Microsoft Word or PDF application (see section 2.5.3).

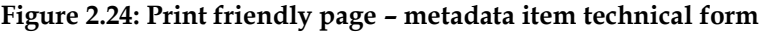

|                                                                            |                                                                                                    | $\Box$ |
|----------------------------------------------------------------------------|----------------------------------------------------------------------------------------------------|--------|
|                                                                            | A http://meteor.aihw.gov.au/conter Q - C X   A METeOR<br>$\times$<br>All Britain and                                                                                       | 血 众 懲  |
|                                                                            | Person (name)—given name, text [X(40)]                                                                                                    |        |
| Identifying and definitional attributes                                    |                                                                                                    |        |
| Metadata item type:                                                        | Data Element                                                                                                    |        |
| Short name:                                                                | Given name(s)                                                                                                    |        |
| <b>METeOR</b> identifier:                                                  | 287035                                                                                                    |        |
| <b>Registration status:</b>                                                | Community Services, Superseded 06/02/2012<br>Housing assistance, Standard 20/06/2005 [Non Dictionary]<br>Health, Standard 04/05/2005<br>Tasmanian Health, Draft 23/07/2012 |        |
| Definition:                                                                | The person's identifying name within the family group or by which the person is socially identified, as represented by text.                                               |        |
| Data element concept attributes<br>Identifying and definitional attributes |                                                                                                    |        |
| Data element concept:                                                      | Person (name)-given name                                                                                                    |        |
| <b>METeOR</b> identifier:                                                  | 269709                                                                                                    |        |
| <b>Registration status:</b>                                                | Community Services, Standard 01/03/2005<br>Housing assistance, Standard 01/08/2005<br>Health, Standard 01/03/2005<br>Tasmanian Health, Draft 23/07/2012                    |        |
| Definition:                                                                | The person's identifying name(s) within the family group or by which the person is socially identified.                                                                    |        |
| Context:                                                                   | Administrative purposes and individual identification.                                                                                                    |        |
| Object class:                                                              | Person                                                                                                    |        |
| Property:                                                                  | Given name                                                                                                    |        |
| Value domain attributes                                                    |                                                                                                    |        |

Help reference[: http://meteor.aihw.gov.au/content/index.phtml/itemId/278966](http://meteor.aihw.gov.au/content/index.phtml/itemId/278966)

### **Exercise 2.6.4.2: Printing a metadata item**

1. View the data element stored in *My items* and view it in print page.

## <span id="page-32-0"></span>**2.6.5 Downloading metadata**

All users are able to download metadata items from METeOR. Downloading a metadata item provides users more flexibility in terms of saving a copy to their personal computer, editing and printing.

## **2.6.5.1 PDF and Word**

METeOR allows users to download files in Microsoft Word 2003 format or as a Portable Document Format (PDF) file. Users can choose the option that best suits their needs and software requirements. A direct link is provided to the Adobe site for downloading a free Adobe Reader for users who do not already have it. Directions for accessing a free Word Processing ML Viewer are also provided from the Download to Word 2003 page for users who do not have Word 2003 or above.

Metadata items can be downloaded by selecting the *Download metadata item(s) as Word™ or PDF* action from the actions list on the right hand of the webpage. This action will bring up a page from which the compiled document can be downloaded by clicking on the appropriate .xml file link. When downloading metadata items of the type data element, data element concept or value domain, users can choose to

download the item in [user-friendly](http://meteor.aihw.gov.au/content/index.phtml/itemId/261819) or technical and will have to select the appropriate corresponding .xml file link from this page.

|                                                                                                    |   |                                                                                                    |                                 |                                               |                     |                   | $-6 - x$                                                 |  |
|----------------------------------------------------------------------------------------------------|---|----------------------------------------------------------------------------------------------------|---------------------------------|-----------------------------------------------|---------------------|-------------------|----------------------------------------------------------|--|
|                                                                                                    |   | A http://meteor.aihw.gov.au/content/index.phtml/itemId/237518?filter= Q - C X<br>Search registry                                           | $\times$                        |                                               |                     |                   | 命女傅                                                      |  |
| $\times$ Find: health                                                                                                    |   | Previous Next $\int_{a}^{b}$ Options =                                                                                                    |                                 |                                               |                     |                   |                                                          |  |
|                                                                                                    |   | <b>Australian Government</b><br>Australian Institute of Health and Welfare<br>Home Quicksearch metadata Go Advanced search Help Contact us |                                 |                                               |                     |                   | My items (3) Login                                       |  |
|                                                                                                    |   |                                                                                                    |                                 |                                               |                     |                   |                                                          |  |
| MET OR Search results<br><b>Hetadata Online Registry</b><br>You searched for country of birth and limited results returned to types Data Element, Data Set Specification in the state Standard |   |                                                                                                    |                                 |                                               |                     |                   | 鹛<br>Download i<br>Download metadata<br>item(s) as Word™ |  |
| <b>Browse registry</b>                                                                                                    |   | Showing 1 - 10 of 34 results returned. Show all.                                                                                           |                                 |                                               |                     |                   | or PDF                                                   |  |
| Where do I start?                                                                                                    |   | i Metadata item title i                                                                                                    | Metadata item type <sup>i</sup> | <b>Registration status</b>                    |                     |                   | <b>Advanced options</b>                                  |  |
| Search archive                                                                                                    |   |                                                                                                    |                                 | <b>Authority</b> <sup>i</sup>                 | Status <sup>i</sup> | Date <sup>i</sup> | ♠<br>My items i                                          |  |
| Group by: i                                                                                                    | m | Person-country of birth, code (SACC 2011) NNNN                                                                                             | <b>Data Element</b>             | <b>Community Services</b>                     | <b>Standard</b>     | 13/10/2011        | My items contains 3                                      |  |
| Search rank                                                                                                    |   |                                                                                                    |                                 | <b>Housing assistance</b>                     | <b>Standard</b>     | 13/10/2011        | item(s)                                                  |  |
| <b>Name</b>                                                                                                    |   |                                                                                                    |                                 | <b>Health</b>                                 | <b>Standard</b>     | 13/10/2011        | Add item(s) to My                                        |  |
|                                                                                                    |   |                                                                                                    |                                 | <b>Homelessness</b>                           | <b>Standard</b>     | 13/10/2011        | items                                                    |  |
| <b>Metadata</b> item<br>type                                                                                                    |   |                                                                                                    |                                 | <b>Tasmanian Health</b>                       | Draft               | 12/09/2012        | Remove item(s)<br>from My items                          |  |
| Group                                                                                                    |   |                                                                                                    |                                 | <b>WA Health</b>                              | <b>Draft</b>        | 23/08/2012        | Clear all items from                                     |  |
| Return to search                                                                                                    |   |                                                                                                    |                                 | <b>Independent Hospital Pricing Authority</b> | <b>Standard</b>     | 01/11/2012        | My items                                                 |  |
| form with current                                                                                                    | n | Address-international country code, N[NNNN]                                                                                                | <b>Data Element</b>             | <b>Community Services</b>                     | <b>Standard</b>     | 06/02/2012        | Manage My items                                          |  |
| settings                                                                                                    | m | Person-citizenship country, country code (SACC 2011) NNNN                                                                                  | <b>Data Element</b>             | <b>Community Services</b>                     | <b>Standard</b>     | 06/02/2012        | E-mail alerts i<br>⊠                                     |  |
| SEARCH POMERED BY                                                                                                    | n | Person (address)-country identifier, code (SACC 2011) NNNN                                                                                 | <b>Data Element</b>             | <b>Community Services</b>                     | <b>Standard</b>     | 28/02/2012        | Email changes to                                         |  |
| c funnelback                                                                                                    |   |                                                                                                    |                                 | <b>Health</b>                                 | <b>Standard</b>     | 28/02/2012        | these items to                                           |  |
|                                                                                                    |   | Address-country identifier, country code (ISO 3166) AA                                                                                     | <b>Data Element</b>             | <b>Community Services</b>                     | <b>Standard</b>     | 06/02/2012        | email address                                            |  |
|                                                                                                    | n | Birth-birth order, code N                                                                                                    | <b>Data Element</b>             | <b>Health</b>                                 | <b>Standard</b>     | 01/03/2005        | Subscribe                                                |  |
|                                                                                                    | n | Birth-birth weight, code N                                                                                                    | <b>Data Element</b>             | <b>Health</b>                                 | <b>Standard</b>     | 07/12/2011        |                                                          |  |
|                                                                                                    | m | Person-date of birth, DDMMYYYY                                                                                                    | <b>Data Element</b>             | <b>Community Services</b>                     | <b>Standard</b>     | 25/08/2005        |                                                          |  |
|                                                                                                    |   |                                                                                                    |                                 | <b>Housing assistance</b>                     | <b>Standard</b>     | 20/06/2005        |                                                          |  |
|                                                                                                    |   |                                                                                                    |                                 | <b>Health</b>                                 | <b>Standard</b>     | 04/05/2005        |                                                          |  |
|                                                                                                    |   |                                                                                                    |                                 | <b>Early Childhood</b>                        | <b>Standard</b>     | 21/05/2010        |                                                          |  |
|                                                                                                    |   |                                                                                                    |                                 | <b>Homelessness</b>                           | <b>Standard</b>     | 23/08/2010        |                                                          |  |
|                                                                                                    |   |                                                                                                    |                                 | <b>Tasmanian Health</b>                       | <b>Draft</b>        | 23/07/2012        |                                                          |  |
|                                                                                                    |   |                                                                                                    |                                 | WA Health                                     | Draft               | 23/08/2012        |                                                          |  |
|                                                                                                    |   |                                                                                                    |                                 | <b>Independent Hospital Pricing Authority</b> | <b>Standard</b>     | 01/11/2012        |                                                          |  |
|                                                                                                    |   |                                                                                                    |                                 | Indigenous                                    | <b>Draft</b>        | 18/10/2012        |                                                          |  |

**Figure 2.25: Download action links**

## **2.6.5.2 Single and multiple item selection**

Metadata items can be downloaded individually or as a custom selection of items organised within a single document.

At any time, when viewing an individual metadata item in user-friendly or technical format, the single item can be downloaded by clicking directly on the Word or PDF download link available from the actions list on the right hand of the webpage. A single item can also be downloaded by selecting one item from a list (checking the appropriate item box in the search results or *My items* page) and selecting the desired download format action link.

A document containing multiple metadata items can be compiled and downloaded directly from the search results page by selecting appropriate items and clicking on the desired download format action link. Alternatively, a selection containing items from more than one search activity can be first compiled in the *My items* page (see section 2.5.4) and then downloaded together.

**NOTE**: Multiple metadata item download documents are also often available in userfriendly or technical format depending on the items included in the selection.

**Figure 2.26: Download to Word for multiple item selection**

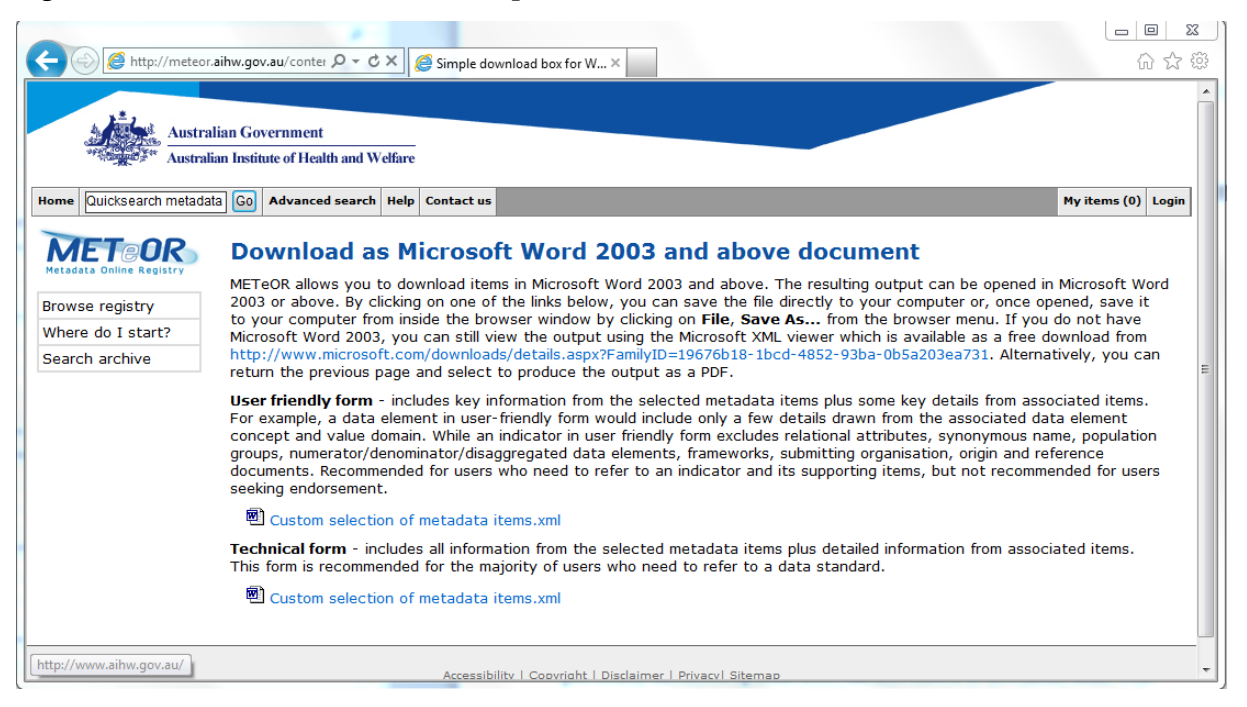

## **2.6.5.3 File selection**

Having taken an action to download a single item or a selection of metadata items, the user is sometimes presented with 2 file options:

- If the downloaded metadata item(s) include a DE, DEC or VD, the user is offered both a user-friendly format file and a technical format file (see Figure 2.24 above).
- If the downloaded metadata item is a single DSS, the user is offered both a long and short form file. Long form data set specification documents include all related data elements extracted along with the DSS while the short form document contains the data set specification item only.

## **2.6.5.4 Advanced download options**

The default settings for downloaded metadata items can be changed using the *Advanced options*. Using this options screen, users can select to download metadata items in user-friendly or technical format to Word or PDF. In addition to these previously discussed options, users can also choose to download items with supporting metadata items and (if their selection includes data elements), by short or technical name. If the selected item is a DSS, users can select to download the DSS in short or long form.

## **2.6.5.4.1 Supporting items**

Supporting items are object classes, properties and classification schemes which are the building blocks for other metadata items (data element concepts, value domains and ultimately, data elements) as well as any glossary items referenced by those

metadata items. Supporting items are extracted into a *Supporting items* appendix of the downloaded document.

## **2.6.5.4.2 Short/technical name**

Due to the technical nature of data element names based on their formal building block construction, a facility is provided for data elements to be assigned a short or common name. The short name is a short or common name or designation by which the data element is known and might be identified. Compare *Person—country of birth, code (SACC 1998) NNNN* (technical name) with *Country of birth* (short name). Data elements can be downloaded by short or technical name. In the extracted document, items will be ordered alphabetically by short or technical name (depending on which option has been selected) and the short or technical name will be displayed at the top of each item page.

## **2.6.5.4.3 Short/long (for single DSS selection only)**

Data set specifications are available for download in short or long form. A short form DSS is the DSS item only which includes a list of all data elements combined in that DSS. A long form DSS document includes the DSS item as well as all of the data elements combined in that DSS. The data elements are extracted in their user-friendly item template in a long form DSS.

 $\langle \hat{C} \rangle$  http://meteor.aihw.gov.au/contr $\langle D \times \hat{C} \times \rangle$  Admin/download (advance... X 分众的 **Australian Government Australian Institute of Health and Welfare** Home Quicksearch metadata Go Advanced search Help Contact us My items (0) Login **METeOR Advanced download options** Please specify the file options that you would like for this document. **Browse reaistry** Would you like the document to comprise metadata items in technical or user friendly format? Technical format items include Where do I start? all fields and attributes for any component items (such as DEC and VD attributes within a DE). User friendly format items include only attributes of the item being downloaded. User friendly format indicators also exclude the following fields: Search archive relational attributes, synonymous name, population groups, numerator/denominator/disaggregated data elements, frameworks, submitting organisation, origin and reference documents. **C** Technical **O** User friendly Would you like the document to include an appendix of supporting metadata items? For example, if you download a document of data elements, this appendix will comprise any object classes, properties, classification schemes or glossary items linked to these data elements. Include supporting items Would you like the metadata item(s) in the document to be printed and ordered by short (common) name or technical name? 6 Short name Technical name Would you like to download your customised document as a Microsoft Word 2003 (Word) or Portable Document Format (PDF) file. Please note our comments about the quality of PDF documents available from METeOR. Microsoft Word 2003 (Word) Portable Document Format (PDF) Download

**Figure 2.27: Advanced download options**

## **Exercise 2.6.5: Downloading a metadata item**

1. View the list of metadata in My items.

2. Select the data element and download it to WORD in long form.

3. Using the advanced download options, download a selection of items together (including at least 1 data element) with supporting items and by short name.

## <span id="page-36-0"></span>**2.6.6 Using email alerts**

A facility exists in METeOR for users to register to receive notification when any changes are made to a metadata item.

## **2.6.6.1 Subscribing**

Notification can be set up for a single item or a collection of metadata items by providing your e-mail address at the item view level or after ticking checkboxes for a number of items on a list screen (such as search results or my items).

#### **Figure 2.28: E-mail notifications**

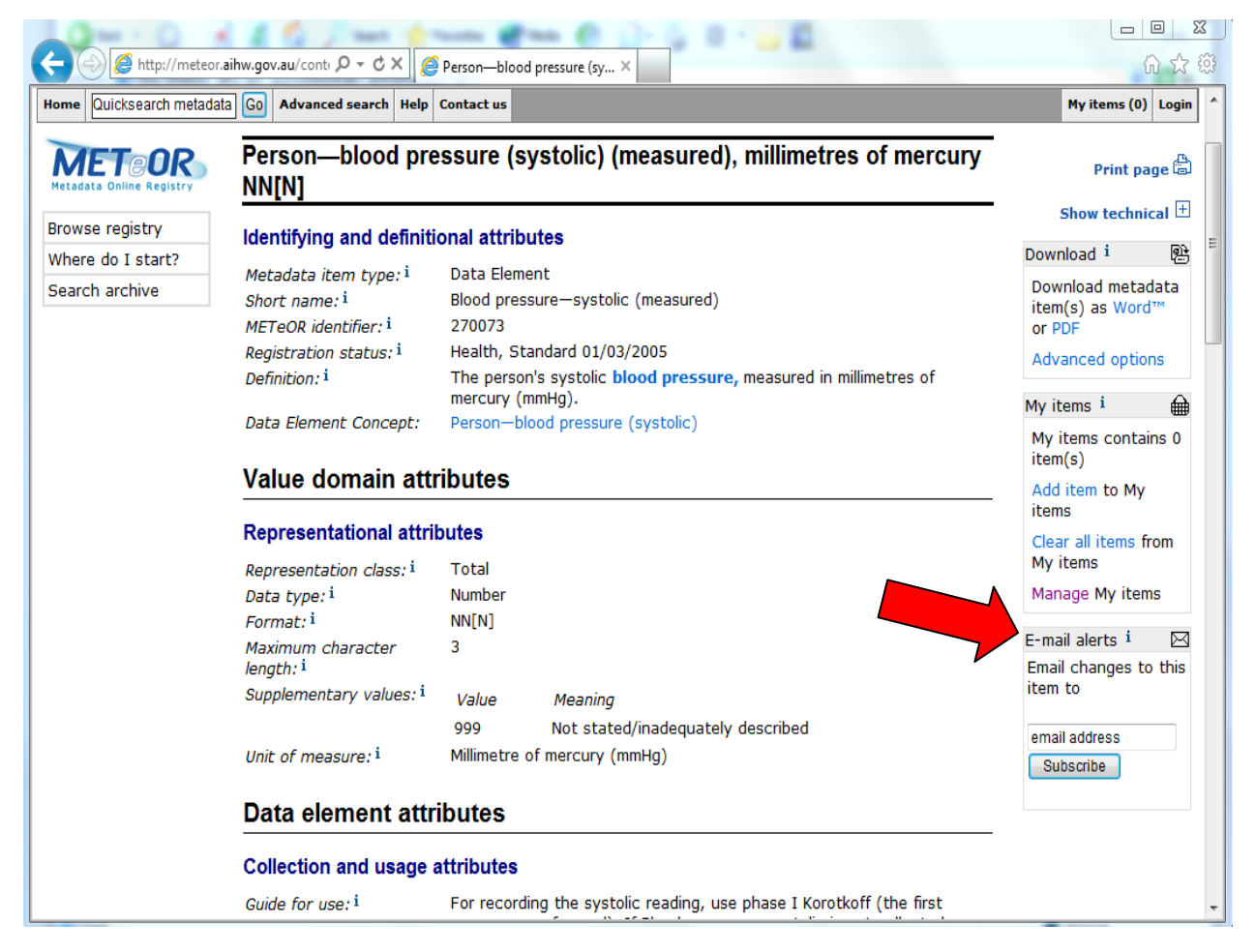

## **2.6.6.2 Unsubscribing**

Unsubscribing from metadata items can be carried out at the item level again or by clicking on the [unsubscribe] link next to the item in any e-mail notification messages that you receive.

## **Exercise 2.6.6: Subscribing for notification of changes to a metadata item**

1. View the list of metadata in My items.

2. Open the item view screen for one of these items.

3. Provide your e-mail address in the e-mail alerts box and click on *Subscribe* to receive notification of any future changes to this item.

## <span id="page-37-0"></span>**2.7 Help**

## <span id="page-37-1"></span>**2.7.1 Help directory**

Help topics are accessed by clicking on the Help tab located in the top-level navigation bar. Help topics relate to search and discovery activities in METeOR, viewing, printing and downloading content in METeOR.

### **Figure 2.29: Help page**

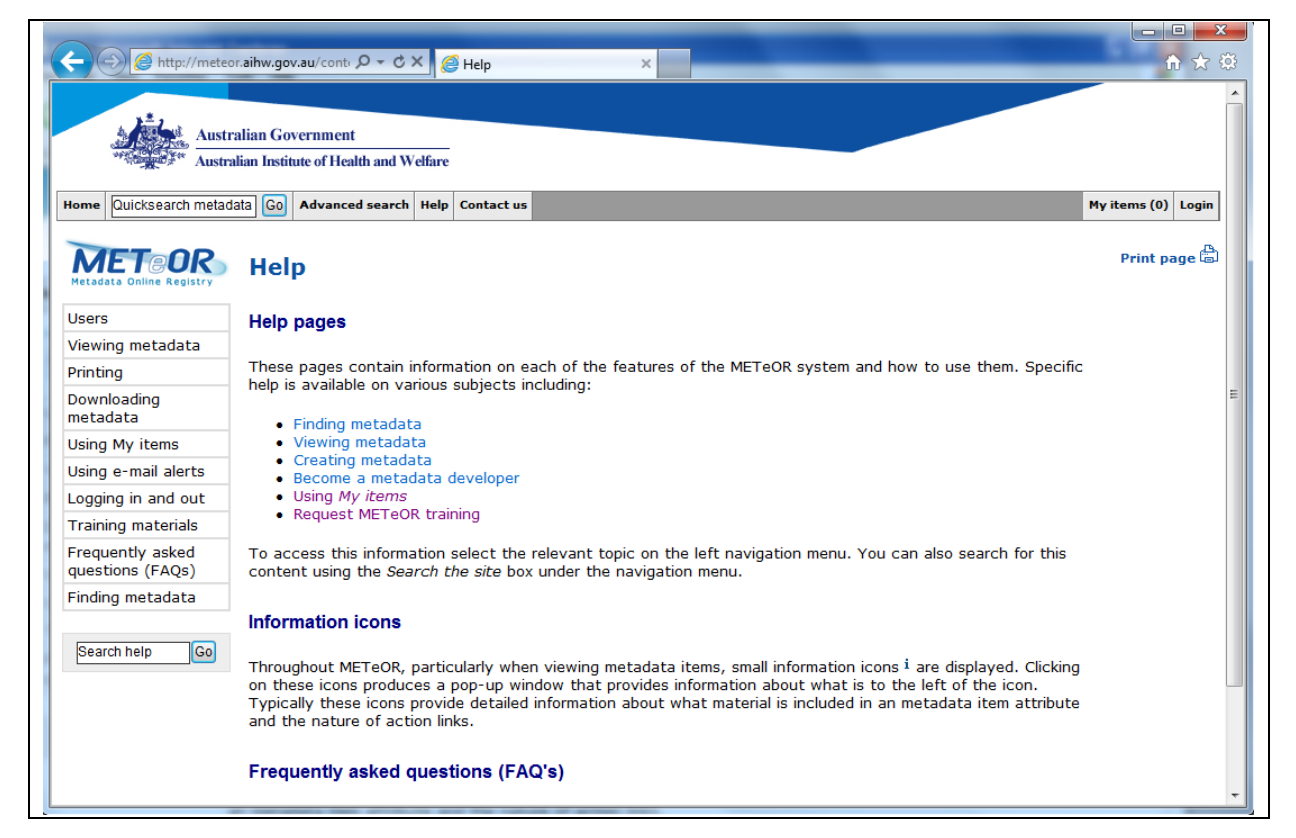

Help page[: http://meteor.aihw.gov.au/content/index.phtml/itemId/181277](http://meteor.aihw.gov.au/content/index.phtml/itemId/181277)

## <span id="page-38-0"></span>**2.7.2 Site search**

Both the webpage and the contextual help can be searched using the *Search the site* facility. This facility is positioned beneath the navigational items in the left hand navigation menu and is used by entering a term in the *Search the site* box and clicking on "Go".

#### **Figure 2.30: Help search for '11179'**

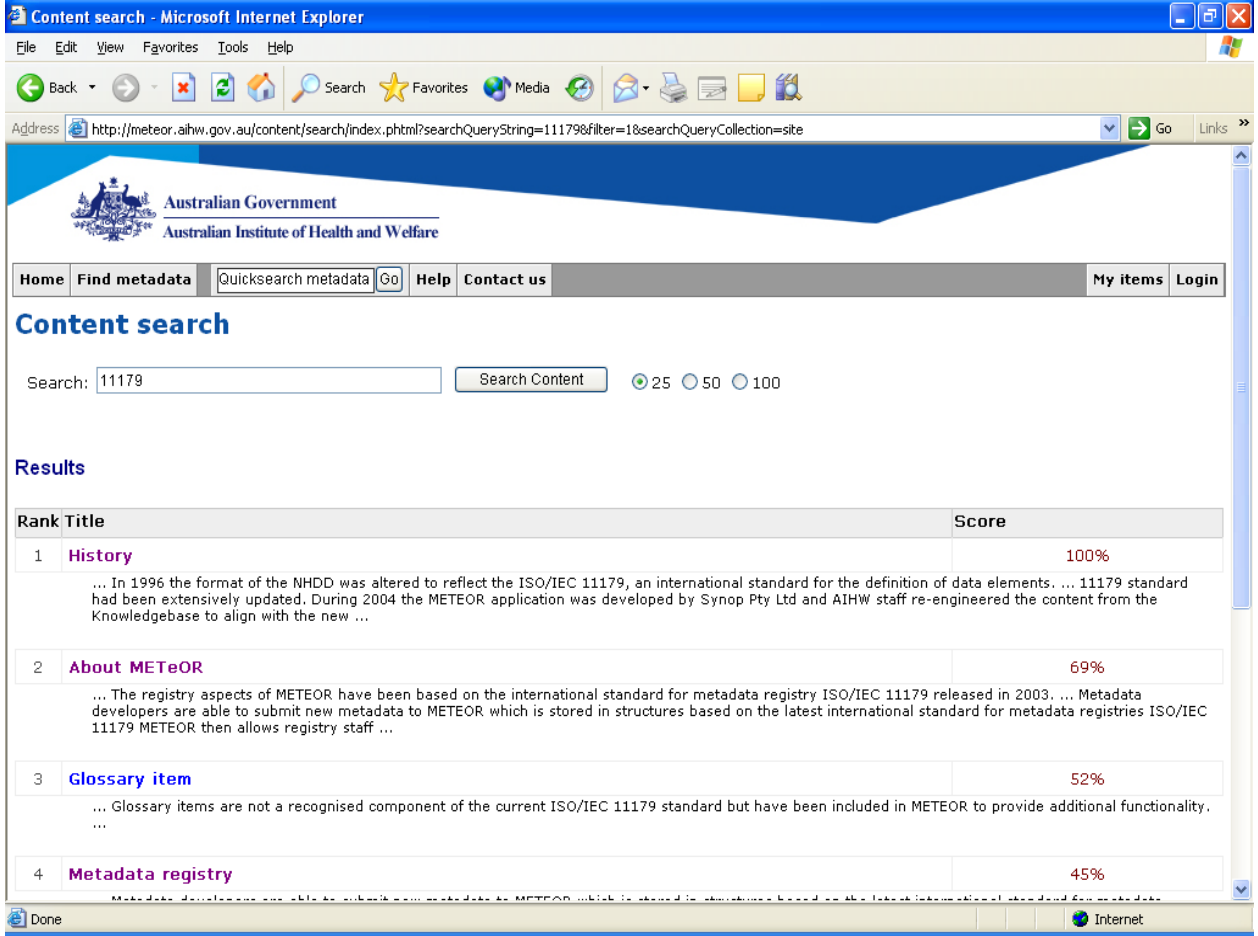

Search results are returned in a standard content search window providing a direct link to found pages, a summary of content available on these pages as well as ranking and percentage matching scores.

**IMPORTANT NOTE**: The site search is a discovery tool for finding web page and contextual help content in METeOR. It does not search the metadata registry itself. The metadata registry is accessed separately using the *Quicksearch metadata* facility or through the Find metadata pages (see Section 2.4).

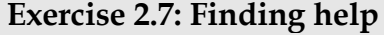

- 1. Find the contact details for the Webmaster using the **Contact us** tab.
- 2. Find the contact details for the Webmaster using the **Site search**.
- 3. Find the contact details for the Webmaster using the **Site map**.

## <span id="page-39-0"></span>**2.7.3 Contextual help**

Throughout METeOR, particularly when viewing metadata items or tools for using metadata, small information icons  $(i)$  $(i)$  are displayed. Clicking on these icons produces a pop-up window that provides contextual help about the current page. Typically these icons provide detailed information about what material is included in a metadata item attribute and the nature of action links.

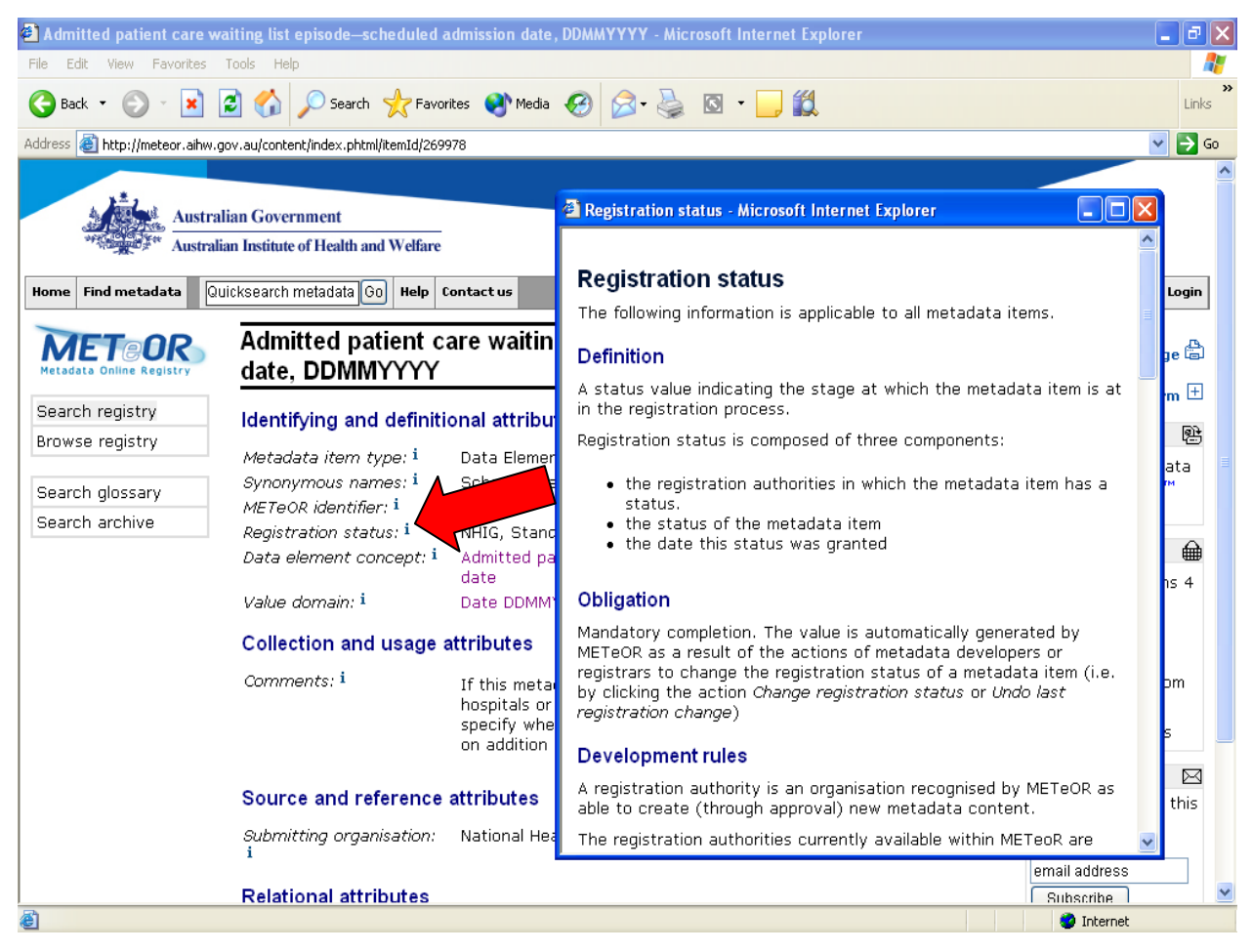

**Figure 2.31: Contextual help links**